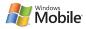

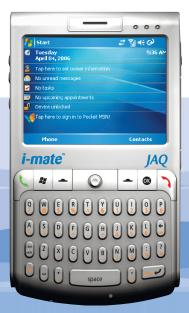

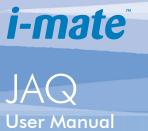

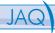

# JAQ

| Chapter 1.Knowing Your Device       | 09 |
|-------------------------------------|----|
| 1.1 Introduction                    | 10 |
| 1.2 Accessories                     | 15 |
| 1.3 Installing SIM Card and Battery | 16 |
| 1.4 Battery Information             | 17 |
| 1.5 Mini-SD Cards                   | 19 |
| Chapter 2.Basic Operations          | 21 |
| 2.1 Getting Started                 | 22 |
| 2.2 Input methods                   | 24 |
| 2.3 Today Screen Components         | 26 |
| 2.4 The Start Menu                  | 29 |
| 2.5 Settings                        | 31 |
| 2.6 Using Calendar                  | 33 |
| 2.7 Using Notes                     | 38 |
| 2.8 Using Tasks                     | 45 |
| Chapter 3.Phone Features            | 49 |
| 3.1 Using the Phone                 | 50 |
| 3.2 Making a Call                   | 51 |
| 3.3 In-Call Options                 | 55 |
| 3.4 Blocking Unwanted Phone Calls   | 59 |
| 3.5 Flight Mode                     | 60 |
| 3.6 SIM Manager                     | 60 |

| Chapter | 4. Synchronizing Information                   | 63 |
|---------|------------------------------------------------|----|
|         | 4.1 Installing and Setting up ActiveSync       | 64 |
|         | 4.2 Synchronizing Information                  | 65 |
|         | 4.3 Changing Settings for an Information Type  | 66 |
|         | 4.4 Synchronizing with Exchange Server         | 66 |
|         | 4.5 Synchronizing via Infrared and Bluetooth   | 67 |
| Chapte  | r 5.Bluetooth/Infrared Connections             | 69 |
| •       | 5.1 Overview of Bluetooth                      | 70 |
|         | 5.2 Bluetooth Partnership (Bonding)            | 72 |
|         | 5.3 Beaming Information (Bluetooth & Infrared) | 75 |
| Chapter | 6. Transferring Files To and From Your Device  | 77 |
|         | 6.1 Using ActiveSync                           | 78 |
|         | 6.2 Transferring from Memory Cards             | 79 |
|         | 6.3 Using Infrared                             | 80 |
|         | 6.4 Using Bluetooth                            | 80 |
|         | 6.5 Transferring to a PC or Other Devices      | 80 |
| Chapte  | r 7.Connecting to the Internet                 | 81 |
| •       | 7.1 Setting up Internet Connections            | 82 |
|         | 7.2 Using Internet Explorer Mobile             | 86 |

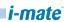

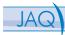

| Chapter 8.Messaging & Contacts           | 89  |
|------------------------------------------|-----|
| 8.1 Text Messaging                       | 90  |
| 8.2 Multimedia Messaging Service         | 91  |
| 8.3 E-mail                               | 93  |
| 8.4 Changing Messaging Account Options   | 96  |
| 8.5 Using Contacts                       | 96  |
| 8.6 Using Photo Contacts                 | 99  |
| Chapter 9.Profile                        | 103 |
| 9.1 Selecting a Profile                  | 104 |
| 9.2 Viewing Profile Details              | 105 |
| 9.3 Defining Your Own Profile            | 106 |
| 9.4 Using Audio Files as Ring Tones      | 106 |
| Chapter 10. Other Applications           | 107 |
| 10.1 Word Mobile                         | 108 |
| 10.2 Excel Mobile                        | 109 |
| 10.3 PowerPoint Mobile                   | 110 |
| 10.4 Pocket MSN Messenger                | 111 |
| 10.5 ClearVue PDF                        | 113 |
| Appendix                                 | 115 |
| A.1 Regulatory Notices                   | 116 |
| A.2 PC Requirement to Run ActiveSync 4.1 | 123 |
| A.3 Troubleshooting                      | 124 |
| A.4 Specifications                       | 128 |

#### Copyright ®2006 i-mate. All Rights Reserved.

No part of this manual, including the product and software described in it, may be reproduced, transmitted, transcribed, stored in a retrieval system, or translated into any language in any form, by any means, without prior written permission from i-mate.

i-mate provides this publication "as is" without warranty of any kind. This information could include technical inaccuracies or typographical errors. i-mate may make improvements and/or changes in the product. Information and specifications contained in this document are subject to change at any time without notice.

The information contained in this document does not affect or change the product specifications or warranties. i-mate is not liable for any damages resulting from the use of this product.

#### IMPORTANT SAFETY INFORMATION

Please read the following information carefully before you start using the i-mate JAQ to avoid any damages caused by improper usage:

- •The device is not charged when you take it out of the box. The battery should be charged for at least 8 hours before first use. Do not remove the battery while charging.
- Do not use batteries, which have not been specified by the manufacturer, as this may cause leakage or rupture.
- Do not charge the battery with an unspecified AC Adapter, as this may cause damage to both the device and the battery.
- When discarding the batteries, dispose of them in a proper manner, according to the battery manufacturer's instructions and your local laws.

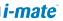

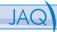

- Power off the device and remove the battery before inserting SIM card. Make sure the SIM card snaps correctly into the SIM socket.
- Do not open or tamper with the device cover, as it will void your warranty.
- Do not press hard on this product, as it may cause damage to the screen or the internal components.
- Do not use the device at gas or refuelling stations, chemical plants, and places containing explosives or flammable materials.
- Do not strike, shake, or heat the device in a way which may cause battery leakage or rupture and damage to the device.
- Use only manufacturer specified stylus. Do not scratch the screen with hard objects.
- Do not clean the screen with chemical detergents. Only use cloths, specifically designed for cleaning liquid displays, to wipe the device screen.
- Do not expose the device to direct sunlight, or leave the device in a humid environment, for extended periods of time, as this may cause damage to the device and battery.
- Do not immerse the device in water.
- The device may interfere with the navigation and/or communication systems on aircraft. The use of the device on aircraft is prohibited by laws in most countries.
- Use hands-free devices, if you need to use the telephony services, while driving a vehicle.

#### Interference with Medical Equipment Functions

This product may cause medical equipment to malfunction. The use of this device is forbidden in most hospitals and medical clinics.

#### **Nonionizing Radiation**

This product should be operated in the suggested normal condition only to ensure the radiative performance and safety of the interference. As with other mobile radio transmitting equipment, users are advised that for satisfactory operation of the equipment and for the safety of personnel, it is recommended that no part of the human body be allowed to come too close to the antenna during operation of the equipment.

#### **Trademark Information**

Microsoft, MS-DOS, Windows, Windows NT, Windows Server, Windows Mobile, ActiveSync, Excel, Internet Explorer, MSN, Outlook, PowerPoint, and Word are either registered trademarks or trademarks of Microsoft Corporation in the United States and/or other countries.

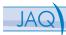

# Chapter 1. Knowing Your Device

- 1.1 Introduction
- 1.2 Accessories
- 1.3 Install SIM Card and Battery
- 1.4 Battery Information
- 1.5 Mini-SD Cards

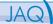

# 1.1 Introduction Views of the Device

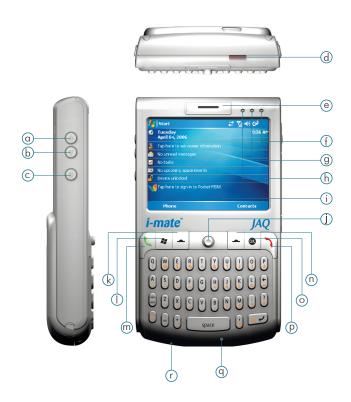

| а   | Volume up             | Press the Volume up button to turn up the receiver volume                     |
|-----|-----------------------|-------------------------------------------------------------------------------|
| Ь   | Volume down           | Press the Volume down button to turn down the receiver volume                 |
| С   | Voice Record          | Press Voice Record button to record a voice note                              |
| d   | IrDA                  | Transfer information with other device through infrared                       |
| е   | Telephone<br>Receiver | Listen to a phone call here                                                   |
| f   | GSM/Battery<br>LED    | Please refer to the Notification LED section of this chapter                  |
| 9   | Bluetooth LED         | Please refer to the Notification LED section of this chapter                  |
| h   | Message LED           | Please refer to the Notification LED section of this chapter                  |
| i   | Display               | 2.8-inch TFT LCD with touch screen                                            |
| j   | 4-way                 | Press this button up, down, left, or right to move                            |
|     | navigation and        | through menus; carry out the selection by pressing                            |
|     | action input<br>key   | the centre button                                                             |
| k   | Soft key 1            | Press this key to perform the command shown in the label above the button     |
| - 1 | Start key             | Pull down the Start menu                                                      |
| m   | Talk key              | Press this key to dial or answer a call                                       |
| n   | Soft key 2            | Press this key to perform the command shown in the label above the button     |
| 0   | OK key                | Press OK key to make a selection                                              |
| р   | End key               | End a call or close Phone application                                         |
| q   | Microphone            | Speak into the microphone when talking on the phone or recording a voice note |
| r   | RESET button          | Press the RESET button to Soft-reset your device                              |

A Be sure to press the POWER button to switch the device to sleep mode before resetting the device or replacing the battery, otherwise unsaved work or settings may be lost.

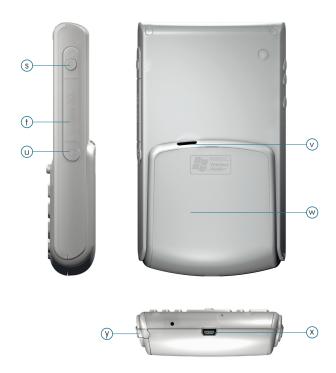

| S | Power button         | Turn on/off the device                              |
|---|----------------------|-----------------------------------------------------|
| t | Mini SD card<br>slot | Insert a mini SD card to expand device memory       |
| U | Earphone Jack        | Connect a 2.5 mm earphone                           |
| ٧ | Speaker              | Listen to audio media or listen to a phone call     |
|   |                      | hands-free                                          |
| w | Battery pack         |                                                     |
| х | Mini USB             | Mini USB connector for PC sync and battery charging |
|   | connector            |                                                     |
| у | Stylus               | Write, draw or make a selection on the touch screen |

#### Hardware Keyboard

Other than the on-screen keyboard, this device is equipped with a hardware keyboard.

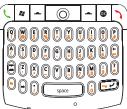

To enter capital letters/numbers, or to delete/back by using the hardware keyboard:

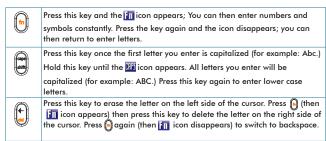

#### The Stylus

- Use the stylus to tap a selection, to drag-and-drop an item, to write, or to draw on the touch screen.
- Tap and hold the stylus on the screen, 🐫 icon is displayed and then a pop-up submenu is displayed.

#### Notification LEDs

The device has 3 notification LEDs, starting from left to right: Message LED, Bluetooth LED, and GSM/Battery LED.

Message LED (orange) lets you know that you have unread SMS/MMS message(s) or unanswered call(s):

| Color  | Missed Call /SMS/MMS/Email/ | Clear Missed Call /SMS/MMS/Email/ |
|--------|-----------------------------|-----------------------------------|
|        | Reminder/Alarm in GSM on    | Reminder/Alarm Notification       |
| Orange | Blink                       | Off                               |

Bluetooth LED (blue) tells you about the device's Bluetooth status:

| Color | Bluetooth On | Bluetooth Off |
|-------|--------------|---------------|
| Blue  | Blink        | Off           |

GSM/Battery LED (green/red) tells you about the device's GSM status and battery status :

| Color | GSM On | GSM Off | GSM On<br>(battery full) | GSM Off<br>(battery full) | Charging |
|-------|--------|---------|--------------------------|---------------------------|----------|
| Green | Blink  | Off     | Blink                    | Off                       | Off      |
| Red   | Off    | Off     | Off                      | Off                       | On       |

## 1.2 Accessories

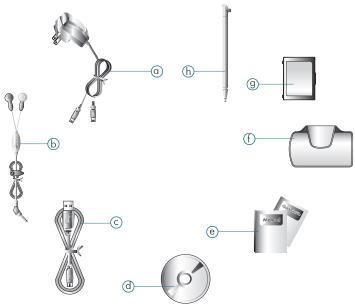

| а | AC Adapter                                                         | Recharge the device battery                        |  |
|---|--------------------------------------------------------------------|----------------------------------------------------|--|
| b | Stereo Headset                                                     | Listen to a phone conversation hands-free          |  |
| С | USB Cable                                                          | Connect the device to a PC                         |  |
| d | Getting Started CD Windows Mobile™ Getting Started Disc            |                                                    |  |
| е | User Manual / Quick Guide Provide instructions of device functions |                                                    |  |
| f | Pouch                                                              | Protect the device                                 |  |
| g | Battery                                                            | Rechargeable Li-ion polymer battery                |  |
| h | Stylus                                                             | Write,draw,or make a selection on the touch screen |  |

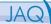

### 1.3 Installing SIM Card and Battery Installing the SIM Card

If you want to use phone features, you must install a GSM SIM card.

- Push the back cover down and slide it open.
- Insert the SIM card into the SIM card slot with the gold contacts facing down. The SIM card's cut-off corner should match the cut-off corner in the SIM card slot.

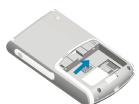

#### Installing the Battery

- Place the battery in position by pressing it's protrusions on the side of the battery against the sockets inside the battery slot.
- Press the battery down into the battery slot and close the back cover.

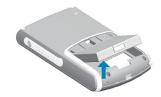

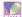

The device contains a rechargeable Li-ion polymer battery completely discharged and should be charged for at least 8 hours before first use. Use only manufacturer-specified original batteries. Damages caused by using batteries not specified by manufacturer are not covered under warranty.

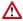

Please follow normal power off procedure to remove the battery or reboot the device, otherwise unsaved data may be lost.

#### 1.4 Battery Information

Battery performance depends on many factors, including your wireless service provider's network configuration, signal strength, the temperature of the environment in which you operate your phone, the features and/or settings you select and use, items attached to your phone's connecting ports, and your voice, data, and other program usage patterns.

Battery life estimates (approximations):

• Talk time: 4 hours

•Standby time: 150 hours

#### Reducing Risk of Fire or Burns

- Do not attempt to open, disassemble, or service the battery pack.
- Do not crush, puncture, short external contacts, or dispose of in fire or water.
- Do not expose to temperatures above 60°C (140°F).
- Replace only with the battery pack designated for this product.
- Recycle or dispose of used battery as stipulated by local regulation.

#### Checking the Battery Power

• Tap ₹ > Settings > System tab > Power.

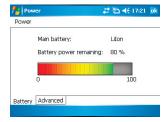

#### **Optimizing the Power Performance**

• Tap 👸 > Settings > System tab > Power > Advanced, and adjust the time for turning off the device if it is not in use.

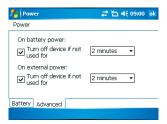

#### Managing a Low Battery

When the low-battery warning appears, do the following:

- 1. Immediately save your current data.
- Synchronize with your PC to charge the battery or turn off your phone.

#### **Charging the Battery**

- To charge the battery, place the battery into the battery slot correctly.
   See previous section for how to install the battery.
- 2. Do one of the following:
  - Connect the device with the AC adapter and plug the AC adapter into a power outlet.
  - Connect the device to a PC with the USB cable.

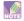

To charge the device with the USB cable, you must connect the device to a functioning USB port on a PC that is powered on.

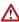

When the battery power is exhausted, the device will turn off automatically after a short beep warning. If the device turns on in an extremely low battery condition, it will turn off automatically after a series of rapid beeps lasting for one second.

#### 1.5 Mini-SD Cards

Mini-SD is one of the most popular formats for mobile devices. Your device contains a mini-SD card slot in which you can expand the device's memory up to 1GB. Mini-SD provides functions such as built-in security for copyrighted content along with great performance for storing music, video, and photographs.

#### Inserting a Mini-SD Card into the Device

- 1. Lift the mini-SD card slot cover.
- Insert the mini-SD card with the logo side up and push into place until it clicks down and is held in place.
- 3. Replace the mini-SD card slot cover.

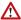

Mini-SD cards can only be inserted in one direction. Inserting the card in the wrong direction by force can cause damage to the card and the card slot.

#### Removing a Mini-SD Card from the Device

- 1. Gently press the mini-SD card inward and the card will eject itself.
- 2. Take out the mini-SD card from the card slot by hand.

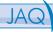

# Chapter 2. Basic Operations

- 2.1 Getting Started
- 2.2 Input methods
- 2.3 Today Screen Components
- 2.4 The Start Menu
- 2.5 Settings
- 2.6 Using Calendar
  - 2.7 Using Notes
- 2.8 Using Tasks

#### 2.1 Getting Started

#### Powering On/Off the Device

Press the POWER button to turn on the device. The POWER button is located on the right side of the device. When you power on the device for the first time, you are asked to calibrate the device. Please refer to the "Calibrating your device" section in this chapter for calibration steps. Press the POWER button again to switch the device to sleep mode. You can still receive phone calls and messages when the device is operating on sleep mode. To power off the device completely, press and hold the POWER button for 3 seconds and the system will prompt you to power off the device

Power Menu # 11:38 ok Tuesday April 04, 2006 11:38 AM Tap here to set owner information No tasks Are you sure to power off No upcor Yes No Device u Tap here to sign in to Pocket MSN. Phone Contacts

#### Calibrating Your Device

Calibrating the device ensures the tapped item is activated. To calibrate your device, tap the centre of the cross with the stylus as the cross moves around the screen. If you would like to re-calibrate the device, follow the steps below:

- 1. Tap 🧗 > Settings > System tab > Screen.
- 2. Tap the **Align Screen** button and follow the on-screen instructions.

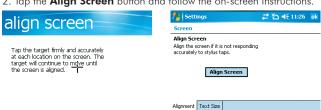

#### Locking/Unlocking the Device

Locking the device turns off keyboard functionality. This is a helpful feature if, for example, the device is turned on and in your pocket, and you want to prevent accidental key presses.

- •To lock the device, press the Function key first. The inicon is then displayed on the screen. Next, press the Enter key . Once the device is locked, the left soft key label changes to **Unlock**.
- Repeat the same steps as above (device-locking steps) will unlock the device.

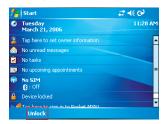

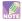

You can still receive calls and make emergency calls when the keypad is locked.

You can also tap on the incomposition on the Today Screen to lock the device. To **Unlock** the device, tap Unlock and press the Function key and \* or tap the **Unlock** button on the screen.

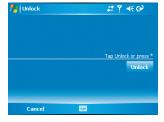

#### 2.2 Input methods

The device contains 4 different input methods: On-screen Keyboard, Letter Recognizer, Block Recognizer and Transcriber.

| Icon | Input Method            |
|------|-------------------------|
|      | On-screen Keyboard      |
| 1    | Letter/Block Recognizer |
| -    | Transcriber             |

#### On-screen keyboard

•Tap is to launch the on-screen keyboard. If On-screen Keyboard is not the selected input method, tap the input method selector arrow (the upward arrow next to the input method icon) and select

#### Keyboard.

•To enter text, tap the keys on the on-screen keyboard.

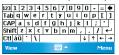

 Tap the CAP key on the on-screen keyboard to enter capital letters and/or symbols.

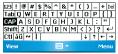

#### Letter Recognizer

Letter Recognizer recognizes one letter, number, or symbol at a time.

- To launch Letter Recognizer, tap the input method selector arrow (the upward arrow next to the input method icon) and select Letter Recognizer.
- •Write uppercase letters in the left recognition area (the ABC box).
- Write lowercase letters in the middle recognition area (the abc box).
- Write numbers and symbols in the right recognition area (the 123 box).

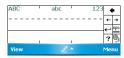

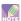

Tap ? in Letter or Block Recognizer to see a demo on how to write recognizable characters.

#### **Block Recognizer**

Block Recognizer recognizes letters written in one stroke.

- To launch Block Recognizer, tap the input method selector arrow (the upward arrow next to the input method icon) and select **Block** Recognizer.
- Write lowercase letters in the text recognition area (the abc box).
- Write numbers and symbols in the numeric recognition area (the 123 box).
- •To input symbols, tap any recognition area, text or numeric, once and write symbols.

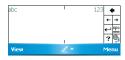

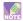

Tap ? in Letter or Block Recognizer to see a demo on how to write recognizable characters.

#### Transcriber

Transcriber recognizes handwritings in cursive and/or print. It uses the full screen as its recognition area. It interprets the movement of the stylus on the screen as you write.

- •To launch Transcriber, tap the input method selector arrow (the upward arrow next to the input method icon) and select **Transcriber**.
- Write anywhere on the screen.

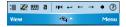

The Transcriber comes with a detailed help. Tap ? if you need further assistance

#### 2.3 Today Screen Components

#### **Today Screen**

The Today Screen is usually the first screen that appears when you turn on the device for the first time each day. It displays a summary of information for the day, shows you the system status and contains a list of shortcuts to programs. The Today screen looks like this:

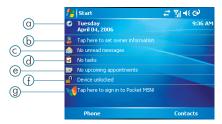

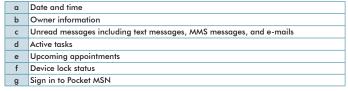

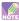

You can also access the Today screen by selecting **Today** from the Start menu.

#### Icon Indicators

Status indicators appear at the top of the screen and on the Home screen. The following table lists common status indicators and their meanings.

| $\sim$                     | New e-mail or text message (SMS) | <b>⊕</b>       | Synchronization error        |
|----------------------------|----------------------------------|----------------|------------------------------|
| $\mathcal{Q}_{\mathbf{Z}}$ | New voice mail                   |                | Connection is active         |
|                            | New instant message              | ₽ <sub>×</sub> | Connection is not active     |
| 6                          | Voice call                       | 43             | Synchronization in progress  |
| 61                         | Voice call in progress           | -4€            | Ringer on                    |
| <b>€</b>                   | Data call in progress            | -∢×            | Ringer off                   |
| 6,                         | Calls are forwarded              | <b>A</b>       | Roaming                      |
| <i>C</i>                   | Call on hold                     | മ              | No voice mail                |
| ٠!                         | Missed call                      | മാ             | Voice mail Line 1            |
|                            | Battery level 1                  | <i>€</i> +     | Call Forwarding Line 1       |
| $\Box$                     | Battery level 2                  | *              | Alarm                        |
| 르                          | Low battery                      | G              | GPRS available               |
| [9]                        | Extremely low battery            | 9              | GPRS in use                  |
| (4)                        | Battery charging                 | ř              | No SIM card installed        |
| 쀪                          | Signal strength                  | $\mathcal{P}$  | Wi-Fi connection in progress |
| Y                          | No signal                        | 'Q'            | Ringer in vibration mode     |
| $\nabla_{x}$               | Flight mode                      | Fin            | Function key on              |
| ٧į                         | No service                       | CAPS           | Caps Lock on                 |

#### 2.4 The Start Menu

The Start menu is divided into 3 groups as described in the following:

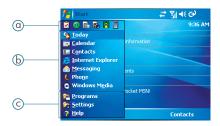

| а | Recently accessed applications                         |  |
|---|--------------------------------------------------------|--|
| Ь | Commonly used items                                    |  |
| С | List of all programs, device settings, and system help |  |

#### List of all Programs

The following table lists icons of the programs that are already installed on your device.

| <b>@</b> | ActiveSync      | Synchronizes information between your device and a PC. See "Chapter 4 Synchronizing Information" for details. |  |
|----------|-----------------|----------------------------------------------------------------------------------------------------|--|
|          | Blacklist       | Lets you set up a list of phone numbers to block. See "3.4<br>Blocking Unwanted Phone Calls" for details.     |  |
|          | CA Install      | Enables you to install eTrust™Antivirus.                                                                      |  |
|          | Calculator      | Performs basic arithmetic and calculations such as addition, subtraction, multiplication, and division.       |  |
| Ä        | ClearVue PDF    | Lets you read files stored in the Portable Document Format. See "10.5 ClearVue PDF" for details.              |  |
| @i       | Clubimate Email | Configures your device to access your free i-mate™ e-mail account.                                            |  |

|          | Download Agent    | Lets you download Windows Mobile updates.                                                                                |  |
|----------|-------------------|----------------------------------------------------------------------------------------------------|--|
| X        | Excel Mobile      | See "10.2 Excel Mobile" for details.                                                                                     |  |
|          | File Explorer     | Lets you organize and manage the files on your device.                                                                   |  |
|          | Games             | Windows Mobile comes with 2 games: Bubble Breaker and Solitaire.                                                         |  |
| <b>(</b> | MIDlet Manager    | Enables you to install Java applications from files or Network.                                                          |  |
|          | Modem Link        | Lets you use your device as an external modem for a PC, connecting through an USB port and infrared.                     |  |
|          | Notes             | See "2.7 Notes" for details.                                                                                             |  |
| 8        | Photo Contacts    | See "8.6 Using Photo Contacts" for details.                                                                              |  |
| 0        | Pictures & Video  | Collects, organizes, and sorts picture and video files in the My<br>Pictures folder on your device or on a storage card. |  |
| V        | Pocket MSN        | Lets you send and receive instant messages with your MSN Messenger contacts.                                             |  |
|          | PowerPoint Mobile | See "10.3 PowerPoint Mobile" for details.                                                                                |  |
|          | Profiles          | Lets you set different profiles for the phone in different situations.<br>See "Chapter 9 Profiles" for details.          |  |
|          | Search            | Searches the data stored in your device.                                                                                 |  |
|          | SIM Manager       | Lets you manage your SIM card.                                                                                           |  |
|          | SIM Toolkit       | A software toolkit comes with the SIM card.                                                                              |  |
| 7        | Tasks             | Keeps track of your tasks. See "2.8 Using Tasks" for details                                                             |  |
| ***      | Terminal          | Allows you to log on to a PC running Terminal Services or                                                                |  |
|          | Services Client   | Remote Desktop.                                                                                                    |  |
| W        | Word Mobile       | See "10.1 Word Mobile" for details.                                                                                      |  |
|          | 1                 | ·                                                                                                    |  |

# 2.5 Settings

#### Personal

|          | Buttons                   | Lets you customize and configure the device's buttons.                     |  |
|----------|---------------------------|----------------------------------------------------------------------------|--|
|          | Input                     | Changes the input method configurations.                                   |  |
|          | Lock                      | Lets you set a password to unlock the device.                              |  |
| I,       | Menus                     | Configures the Start menu.                                                 |  |
| V        | MSN Options               | Configure MSN services,                                                    |  |
| 8        | Owner Information         | Lets you enter information about the owner of the device.                  |  |
| 8        | Phone                     | Configures the Phone features. See "Chapter 3 Phone Features" for details. |  |
|          | Sounds &<br>Notifications | Lets you configure program and event sounds.                               |  |
| <b>%</b> | Today                     | Lets you configure the Today screen items and theme.                       |  |

### System

| ,            |                 |                                                                              |  |
|--------------|-----------------|------------------------------------------------------------------------------|--|
| H            | About           | Displays Windows Mobile information and device name.                         |  |
|              | Backlight       | Lets you configure the display backlight.                                    |  |
|              | Certificates    | Lets you manage personal and root certificates.                              |  |
| 3            | Clock & Alarms  | Lets you set the system time and alarms.                                     |  |
| <b>\big </b> | Brightness      | Lets you adjust the display brightness.                                      |  |
|              | Error Reporting | Gives you the option to enable or disable Microsoft product error reporting. |  |
|              | Factory Reset   | Lets you reset all settings to manufacturer default.                         |  |
|              | GPS             | Lets you configure different ports for GPS program.                          |  |

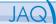

| - mil | Memory            | Displays memory usage and process information. It also allows you to stop any running process.                                     |  |
|-------|-------------------|----------------------------------------------------------------------------------------------------|--|
| Ver   | System version    | Displays the device software version.                                                                                              |  |
|       | Power             | Displays battery usage information and gives you the option to turn off the device automatically if not used for a period of time. |  |
|       | Regional Settings | Lets you configure the device's locale settings.                                                                                   |  |
|       | Remove Programs   | Lets you remove an install application.                                                                                            |  |
|       | Screen            | Lets you align the screen. See "Calibrating Your Device" of<br>Chapter 2 for details.                                              |  |

#### Connections

| ••       | Beam          | Turn on/off the beam feature.                                                            |
|----------|---------------|------------------------------------------------------------------------------------------|
| *        | Bluetooth     | Configure Bluetooth settings. See "Chapter 5 Bluetooth/Infrared Connections" for detail. |
| <b>1</b> | Connections   | Configure the device's connections.                                                      |
| <b></b>  | Network Cards | Configure Network adapter.                                                               |

#### 2.6 Using Calendar

Use Calendar to schedule appointments, including meetings and other events. Your appointments for the day can be displayed on the Today screen. If you use Outlook on your PC, you can synchronize appointments between your device and PC. You can also set Calendar to remind you of appointments with a sound or flashing light, for example.

You can look at your appointments in several different views (Day, Week, Month, and Agenda). To see detailed appointment information in any view, tap the appointment. For information about changing the Calendar view, see Change views in Calendar.

#### Scheduling an Appointment

 Either tap > Calendar or tap the appointment reminder on the Today Screen.

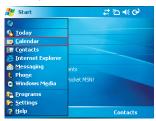

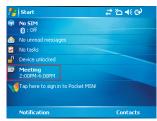

- 2. Tap Menu > New Appointment.
- 3. Enter information about the appointment.

4. To schedule an all-day event, under All Day, select Yes.

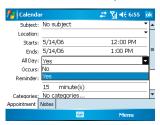

5. Tap ok .

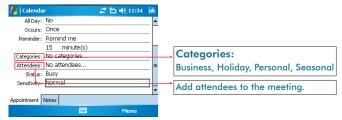

#### **Deleting an Appointment**

- 1. Tap 🧦 > Calendar.
- 2. In Agenda view, select the appointment to delete.
- 3. Tap Menu > Delete Appointment.
- If the appointment is recurring, tap Yes to delete the series, or tap No to delete only the current occurrence.

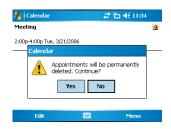

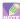

🕅 When you delete an appointment in Calendar on your phone, it is also deleted on your PC the next time you synchronize. If the appointment has not been synchronized with a PC, it will be deleted only from the phone.

Calendar items can be deleted only from Agenda view or from an open calendar appointment. To delete from other views, open the appointment, and Tap Menu > Delete.

#### Changing the Reminder Time

By default, the reminder time is set 15 minutes prior to an appointment.

- 1. Tap 🧦 > Calendar.
- 2. Tap Menu > Options.
- 3. Tap **Appointment** tab and change the time.
- 4. Tap ok.

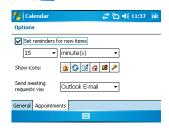

#### **Changing Calendar Views**

You can look at your appointments in Agenda, Day, Week, or Month view. To see detailed appointment information in any view, tap the appointment. To see a list of available actions for an appointment, tap and hold the appointment.

- 1. Tap 🧦 > Calendar.
- 2. Tap **Menu** > **View** and select the view you want.

| View   | See                                                                                                    | Screen |
|--------|----------------------------------------------------------------------------------------------------|--------|
| Agenda | Your current day's activities at a glance. Upcoming appointments are bold; past appointments are dimmed.                                                             |        |
| Day    | Your schedule for a single day in a day-<br>planner layout. Free and busy times in time<br>slots of 1/2 hour or 1 hour.                                              |        |
| Week   | Your schedule for the whole week.                                                                                                    |        |
| Month  | Your free and booked days for a month:  : morning appointment : afternoon appointment : morning and afternoon appointments : all-day event with time not marked free |        |

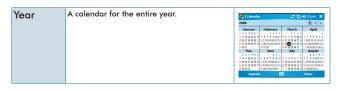

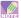

In Month view, a date will appear in red when the Holiday category is assigned to any appointment for that day.

You can also change the view by tapping Agenda, Day, Week, Month, or Year on the menu bar.

To quickly see your appointments for the current day, tap **Start** > **Today**.

### Changing the Display of the Work Week

- 1. Tap 🥞 > Calendar.
- 2. Tap **Menu** > **Options** and do one of the flowing:
  - •To specify the first day of the week, in **First day of week**, tap **Sunday** or **Monday**.

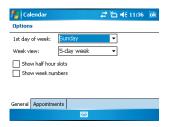

•To specify the number of days you want to appear in a week, in Week view, tap 5-day week, 6-day week, or 7-day week.

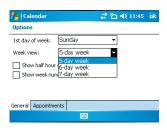

3. Tap ok.

# 2.7 Using Notes

Notes helps you to quickly capture thoughts, questions, reminders, to-do lists, and meeting notes. You can create handwritten and typed notes, record voice notes, convert handwritten notes to text for easy readability, and send notes to others.

Your notes and recordings are displayed in the note list. If you have a long list, tap the sort list (labeled Name by default), and select the option you want. To open a note or play a recording, tap it. To see a list of available actions for a note or recording, tap and hold the note or recording.

# Setting the Default Input Mode

- 1. Tap 🧗 > Programs > Notes.
- 2. Tap Menu > Options.
- 3. Select one of the following modes in **Default mode:** 
  - Select **Writing** if you prefer your notes to be handwritten.
  - Select **Typing** if you would like your notes to be typed.

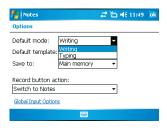

4. Tap ok.

#### Creating a Note

- Either tap Programs > Notes or press the Voice Record button on the left side of the device.
- 2. Tap **New** and enter text.
- 3. Tap ok to save your note.

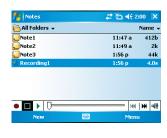

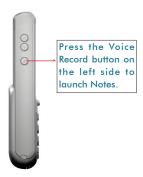

#### Creating a Stand-alone Voice Recording

- 1. Tap 🧗 > Programs > Notes.
- 2. If the recording toolbar is not shown, tap **Menu** > **View Recording Toolbar**.
- Tap the RECORD button on the recording toolbar and speak to the device's microphone to record your voice in the notes list.
- 4. Tap the **STOP** button on the recording toolbar when finished.
- 5. Tap ok to return to the notes list. In the notes list a stand-alone voice recording is listed with a **a** icon.

#### Switching between Typing/Writing Modes

- 1. Tap 🧗 > Programs > Notes.
- 2. Create a new note or open an existing note from the notes list.
- 3. Tap **Menu** > **Draw** to switch to a different mode.

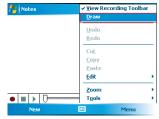

While in typing mode, tap Draw to switch to writing mode

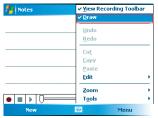

While in writing mode, tap Draw to switch to typing mode

# Editing a Handwritten Note

• Undo Ink/Redo

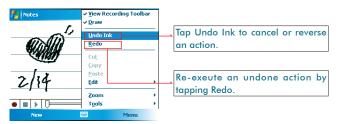

Select All/Clear

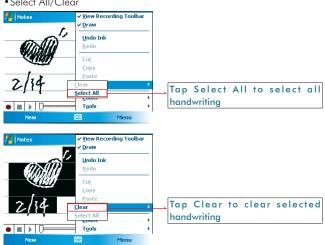

#### Adding a Voice Recording to a Note

- 1. Tap 🧗 > Programs > Notes.
- 2. Create a new note or open an existing note from the notes list.
- 3. If the recording toolbar is not shown, tap

Menu > View Recording Toolbar.

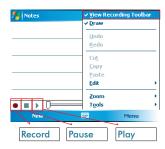

- 4. Tap the **RECORD** button on the recording toolbar and speak to the device's microphone.
- 5. Tap the **STOP** button on the recording toolbar when finished.
- Tap ok to return to the notes list if you are adding a voice recording to a note.

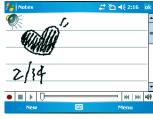

Add a voice recording to a note in writing mode

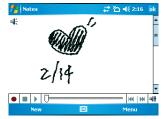

Add a voice recording to a note in typing mode

# Deleting a Note

- 1. Tap 🧗 > Programs > Notes.
- 2. Tap and hold the note and tap **Menu** > **Tools** > **Delete**.

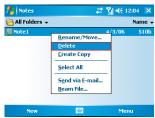

3. Tap the Yes button to delete the selected note.

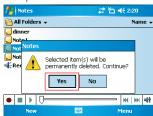

#### Creating a Default Template

- 1. Tap 🧦 > Programs > Notes.
- 2. Tap Menu > Options.

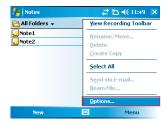

3. Select a template from Default template.

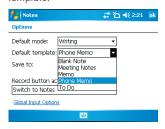

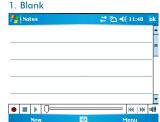

2. Meeting Notes

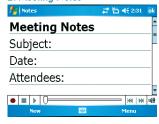

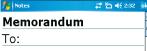

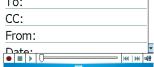

4. Phone Memo

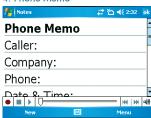

5. To Do

3. Memo

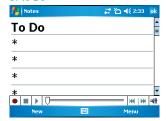

# 2.8 Using Tasks

Use Tasks to keep track of things you need to do. A task can occur once or repeatedly (recurring). You can set reminders for your tasks and you can organize them by using categories.

Your tasks are displayed in a task list. Overdue tasks are displayed in red.

If you use Outlook on your PC, you can synchronize tasks between your device and PC so that tasks you create or update on your PC will also be updated on your device and vice versa.

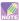

To quickly see the number of active tasks you have, tap Start > Today.

#### Creating a Task

- 1. Tap 🧗 > Programs > Tasks.
- 2. Do one of the following:
  - •In the **Tap here to add a new task** box enter the task name and press ENTER key.
  - Tap **Menu** > **New Task** and enter details about the new task.

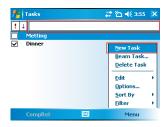

1. Enter or select a subject.

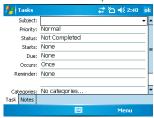

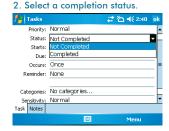

3. Pick the start and due time.

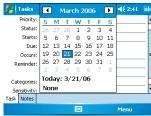

4. Set a reminder date/time and pick a task category.

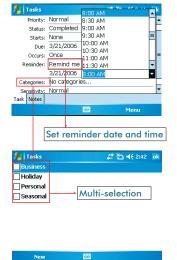

5. Select task sensitivity.

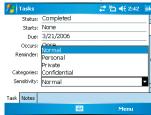

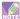

You can synchronize information on your phone with your PC to keep your task list up to date in both locations.

If you create a new task with a reminder on your PC and then synchronize tasks with your phone, the reminder will play at the time it was set on your PC.

#### Deleting a Task

- 1. Tap 🧗 > Programs > Tasks.
- 2. Select the task, and tap **Menu** > **Delete Task**.

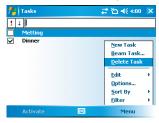

# **Changing Task Priority**

- 1. Tap 🎥 > Programs > Tasks.
- 2. Select the task, and tap Edit.
- 3. In the **Priority** box, select a priority.

#### Sorting/Filtering Your Tasks

- 1. Tap 🎥 > Programs > Tasks.
- 2. Do one of the following:
  - To sort the tasks, tap **Menu** > **Sort by** and select a sorting option.
  - To filter the tasks by category, tap **Menu** > **Filter** and select a category to display.

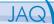

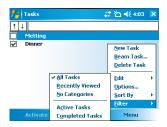

# **Setting Tasks Options**

- 1. Tap 🧗 > Programs > Tasks.
- 2. Tap **Menu** > **Options**, there are 3 options you can set:
  - Set reminders for new items
  - •Show start and due dates
  - •Show Tasks entry bar

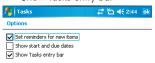

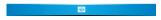

# **Viewing Task Details**

- 1. Tap 🧗 > Programs > Tasks.
- 2. Tap twice on a task to view the details.

# Chapter 3. Phone Features

- 3.2 Makina a Call
- 3 3 In-Call Options
- 3.4 Blocking Unwanted Phone Calls
- 3.5 Fliaht mode
- 3.6 SIM Manager

# 3.1 Using the Phone

You can use your phone to make, receive, and keep track of calls, and send text messages (SMS, Short Message Service) and MMS (Multimedia Messaging Service) messages. You can also dial a phone number directly from Contacts, and easily copy SIM contacts to Contacts on the phone.

#### The Phone Screen

From the Phone screen, you can open, call, or find a contact, and even save a new number in Contacts. To access the Phone screen, do any of the following:

- Press Talk ( 📞 ).
- Tap 🧦 > Phone.

# **Entering Your PIN**

Most Subscriber Identity Module (SIM) cards are preset with a personal identification number (PIN) that is provided by your wireless service provider. You need to enter the PIN whenever you use your phone.

- Tap > Settings > Phone > Require PIN when phone is used.
- 2. Enter the preset PIN provided by your wireless service provider.
- 3. Tap Enter.

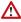

If your PIN is entered incorrectly three times, the SIM card will be blocked.

If this happens, you can unblock it with the PIN Unblocking Key (PUK) obtained from your wireless service provider.

#### **Setting Ring Tones**

You can choose how to be notified for incoming calls, reminders, new messages, alarms, and more.

To set a ring tone for incoming calls:

- 1. Tap 🧗 > Settings > Phone.
- 2. In the Ring tone list, select a ring tone.
- 3. Tap ok .

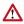

To adjust the earpiece volume during a call, press the VOLUME control on the phone side panel. Adjusting the volume at any other time can affect the ring, notification, and MP3 sound levels.

# 3.2 Making a Call

#### Making a Call by Entering a Phone Number

- 1. On the Phone screen, begin entering the phone number.
- 2. Do one of the following:
  - If you see the number or contact name to call, select it and press TALK ( ).
  - •If you do not see the number or contact name, finish entering the number and press TALK (  $\c \c$  ).

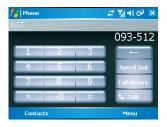

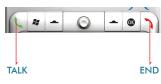

NOTE

Tap the Backspace( ) button once to erase one single number; tap and hold the Backspace( ) button to erase a whole string of numbers.

#### Making a Call from Call History

Call History displays calls you have made, received and missed.

 On the Phone screen, tap the Call History button on the Phone keypad.

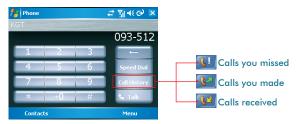

- 2. Select the name or phone number to call.
- 3. Tap Call or press TALK ( 📞 ).

# Making a Call from Contacts

- 1. On the Phone screen, tap Contacts.
- 2. Tap the desired contact and tap **Call** or press TALK ( 📞 ) to dial.

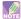

You can tap on the desired contact in the list and tap on the number you want to dial.

You can also tap and hold the desired contact in the list and select **Call Work**, **Call Home**, or **Call Mobile** from the pop-up submenu.

#### Making a Call from Speed Dial

You can create speed dial entries for frequently-called numbers or frequently-accessed items so you can dial a number by pressing a single key. For example, if you assign location 2 to a contact in Speed Dial, you can simply press and hold 2 on the Phone keypad to dial the contact's number. Speed dials can be created only for numbers that are stored in Contacts.

To create a speed dial entry for a contact

- 1. On the Phone keypad screen, tap **Contacts**.
- 2. Tap the contact for whom to create a speed dial.
- 3. Select the phone number for which to create a speed dial.

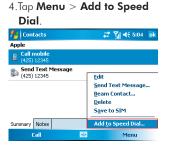

5.In **Location**, select the speed dial number to use.

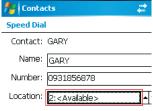

6. Tap ok when finished.

Tap **Speed Dial** button on the phone screen to ckeck the success of creating a speed dial entry.

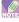

The first speed dial location is generally reserved for your voice mail. Speed Dial uses the next available location by default. If you want to place a number in a location that is already used, the new number replaces the existing number.

To retrieve a voice mail message

• On the Home screen, press and hold 1 to access your voice mailbox, and follow the prompts to retrieve your messages.

To delete a speed dial entry

•In the Speed Dial list, tap **Menu** > **Delete**.

#### Receiving/Rejecting a Call

When you receive a phone call, you have the option to answer it or ignore it.

To receive a call

• Tap Answer or press TALK ( 📞 ) to accept an incoming call.

To end a call

•Tap Ignore or press END ( 🤰 ) to hang up a call.

To block incoming or outgoing calls

You will not be able to receive or make calls according to the options you choose.

- 1. Tap 🐉 > Settings > Personal tab> Phone > Services tab.
- 2. Tap Call Barring > Get Settings.

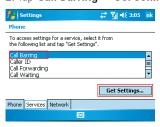

- 3. Choose the calls you want to block, and tap ok .
  - Block incoming calls: All calls, When roaming, Off.
  - Block outgoing calls: All calls, International, International except to home country, Off.

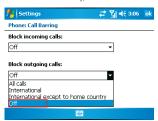

# 3.3 In-Call Options

Your phone provides various options for managing multiple calls at the same time. You are notified when you have another incoming call, and you have the choice of ignoring or accepting the call. If you are already on a call and accept the new call, you can choose to switch between the two callers, or set up a conference call between all three parties.

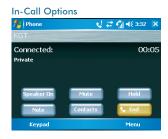

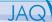

#### Conference Call

- Either put a call on hold and dial a second number; or accept a second incoming call when you have one in progress.
- 2. Tap Conference.

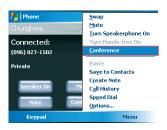

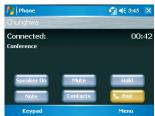

NOTE

If the conference connection is successful, the word "Conference" will appear at the top of the screen. To add additional persons to your conference call, tap Hold, enter the phone number, and then tap Swap to return and continue.

Not all service providers support conference calling service. Contact your service provider for details.

# **Call Waiting**

To turn call waiting notifications on and off

When you are in another call, you will be notified of an incoming call if this option is selected.

Tap ≥ Settings > Phone > Services tab > Call Waiting > Get Settings.

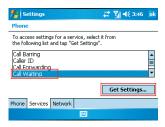

2. Select **Notify me** or **Do not notify me**, and tap ok .

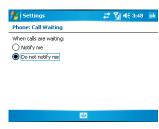

To answer another call

- 1. Click **Answer** to take the second call and put the first call on hold.
- To end the second call and return to the first call, press END ( ).
   To switch between calls
- To switch between two calls, click **Swap**.

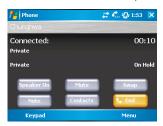

#### Turning On/Off the Speakerphone

Talk hands-free or let others hear your conversation with the built-in speakerphone in your device.

- Tap **Speaker On** during a call to turn the speaker on.
- Tap Speaker Off to turn the speaker off.

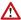

To avoid damage to your hearing, do not hold your phone against your ear when the Speakerphone is turned on.

# Muting the Microphone

The device's microphone can be turned off during a call. If you turn off the microphone the caller cannot hear you. However, you can still hear the caller.

- Tap Mute during a call to turn the microphone off.
- Tap **Unmute** to turn the microphone on.

# 3.4 Blocking Unwanted Phone Calls

You can set up a blacklist to block incoming calls from certain phone numbers. If a call is received from a blacklisted number, your phone will not ring or vibrate. Instead, this call will be blocked automatically.

# **Barring withheld Numbers**

- 1.Tap 🧗 > Programs > Blacklist.
- 2. Tap **On** or **Off** to enable or disable this feature.
- 3.Tap ok .

# Adding a Phone Number to the Blacklist

- 1.Tap 🧗 > Programs > Blacklist.
- 2. Tap **Add** and do one of the following:
  - Tap Contact and select a contact to add to the blacklist.
  - Tap **Number** to add a phone number directly.
- 3.Tap ok .

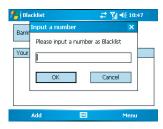

# Removing a Phone Number from the Blacklist

- 1.Tap 🧗 > Programs > Blacklist.
- 2. Select the number you want to remove from the blacklist.
- 3.Tap Menu > Delete.
- 4. Tap ok .

# 3.5 Flight Mode

For flight safety reasons, you may be required to turn off your phone by law while traveling on an aircraft. Powering off the device only switches the device to sleep mode. It does not actually turn off the device. You must switch the device to flight mode in order to turn off the phone features.

1. Tap on the signal icon, and tap **Turn on flight mode**.

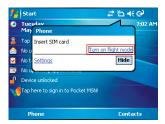

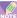

You can also power off the device completely by pressing and holding the POWER button for 3 seconds.

# 3.6 SIM Manager

The SIM Manager helps you to manage the phonebook in your SIM card. Using the SIM Manager, you can easily transfer phonebook entries from your SIM card to Contacts.

# Adding a Phonebook Entry to SIM Card

- 1.Tap 🧗 > Programs > SIM Manager.
- 2. Tap **Add** and enter the name and phone number you want to add.

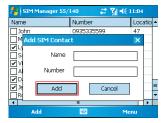

3. Tap the Add button.

# **Deleting Phonebook Entries from SIM Card**

- 1.Tap 🧗 > Programs > SIM Manager.
- Select the entries you want to delete by checking the checkboxes in front.
- 3.Tap Menu > Delete.

# Saving Phonebook Entries to Contacts

- 1.Tap 🧗 > Programs > SIM Manager.
- Select the entries you want to save to Contacts by checking the checkboxes in front.
- 3. Tap Menu > Save to Contacts.
- 4. Tap ok to close the notification dialog box.

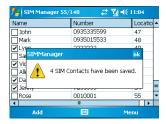

# Chapter 4. Synchronizing Information

- 4.1 Installing and Setting up ActiveSync
- 4.2 Synchronizing Information
- 4.3 Changing Settings for an Information Type
- 4.4 Synchronizing with Exchange Server
- 4.5 Synchronizing via Infrared and Bluetooth

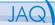

ActiveSync synchronizes information on your phone with information on your PC such as Outlook content. ActiveSync can also synchronize over a wireless or cellular network with Exchange Server, if your company or service provider is running Exchange Server with Exchange ActiveSync.

Specifically, you can use ActiveSync to:

- Synchronize information such as Outlook e-mail, contacts, calendar, or tasks information on your phone with your PC, as well as pictures, video, and music
- Synchronize Outlook e-mail, contacts, calendar appointments, and tasks on your phone directly with Exchange Server so that you can stay up to date even when your PC is turned off.
- Copy files between your phone and your PC without synchronizing.
- Select which types of information are synchronized and specify how much information is synchronized. For example, you can choose how many weeks of past calendar appointments to synchronize.

# 4.1 Installing and Setting up ActiveSync

- Install ActiveSync on your PC, as described on the Windows Mobile™
  Getting Started Disc. After Setup completes, the Synchronization Setup
  Wizard automatically starts when you connect your device to the PC.
- Follow the instructions on the screen to complete the wizard. In the Sync Setup Wizard, you can:
  - •Create a synchronization relationship between your PC and the device.
  - Configure an Exchange Server connection to synchronize directly with Exchange Server. To synchronize your device with Exchange Server, obtain the name of the Exchange Server, your user name, password, and domain name from your administrator before completing the wizard.
  - Choose information types to synchronize.

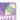

When you finish the wizard, ActiveSync synchronizes your phone automatically. Once synchronization completes, you can disconnect your phone from your PC.

# 4.2 Synchronizing Information

To synchronize using ActiveSync, you must install ActiveSync on your PC before connecting your device to the PC.

### Starting and Stopping Synchronization

- 1. Turn on the device.
- Connect your device to your PC using a serial cable, USB cable, Bluetooth, or infrared connection. For more detailed information, see "Connecting a mobile device to a PC" in ActiveSync Help on your PC.
- 3. On your device, tap *>* **Programs** > **ActiveSync**.
- 4. To start synchronization, tap **Sync**.
- 5. To stop synchronizing, tap **Stop**.

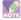

You can start and stop synchronization only if your device already has a sync relationship with a PC or Exchange Server.

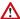

Some Anti-Virus software may conflict with ActiveSync.

ActiveSync synchronizes a limited amount of information by default to save storage space on your phone. You can change the amount of information that is synchronized by performing the following steps.

#### **Changing Which Information is Synchronized**

- 1. On the Home screen, click **Start** > **Programs** > **ActiveSync**.
- 2. Tap Menu > Options.
- 3. Do one or more of the following:
  - •Select the check box for the items you want to synchronize. If you cannot select a check box, you might have to clear the check box for the same information type elsewhere in the list.
  - Clear the check box for any items you want to exclude.
  - •To customize synchronization of a computer, select the computer name then click **Settings**.

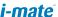

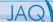

- •To customize synchronization of particular information, select the information type then click **Settings**.
- To stop synchronizing with one computer completely, select the computer name and click **Delete**.

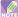

Outlook e-mail can be synchronized with only one computer.

#### 4.3 Changing Settings for an Information Type

- 1. Tap 🧦 > Programs > ActiveSync > Menu > Options.
- 2. Select one of the information types.
- 3. Do one of the following:
  - •To view or change settings for an information type (when available), tap **Settings**.
  - To view or change settings for a computer or Exchange Server, tap Settings.
- Change the amount of information to be synchronized or other settings.
- 5. Tap ok (or **Finish** in the Exchange Server settings wizard).

# 4.4 Synchronizing with Exchange Server

To set up your device to synchronize directly with Exchange Server, you will need to get the name of the server and the server domain name from your service provider or system administrator. You must also know your Exchange user name and password.

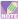

Before changing synchronization settings on the device, disconnect it from your PC.

- In Server address, enter the name of the server running Exchange Server, and tap Next.
- 3. Enter your user name, password, and domain name, and tap **Next**.
- If you want the device to save your password so that you will not need to enter it again when connecting, select the **Save password** check box
- 5. Select the check boxes for the types of information items that you want to synchronize with Exchange Server.
- To change available synchronization settings, select the type of information, and tap **Settings**.
- To change the rules for resolving synchronization conflicts, tap Advanced.
- 8. Tap Finish.

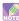

You can also use the Sync Setup Wizard to set up the phone to synchronize remotely with the Exchange Server. This wizard is started when you connect your phone to your PC after installing ActiveSync on the PC.

# 4.5 Synchronizing via Infrared and Bluetooth

#### Connecting to a PC Using Infrared

- Follow the instructions in ActiveSync Help on the PC for setting up your PC to receive infrared beams.
- Line up the infrared (IR) ports so that they are unobstructed and within close range.
- 3. Tap 🧗 > Program > ActiveSync.
- 4. Tap Menu > Connect via IR.
- 5. Tap **Sync**.

#### Connecting to a PC Using Bluetooth

- 1. Follow the instructions in ActiveSync Help on the PC for configuring Bluetooth on your PC to support ActiveSync.
- 2. Tap 🧗 > Programs > ActiveSync.
- Tap Menu > Connect via Bluetooth. Ensure that the device and PC are within close range.
- 4. If this is the first time you have connected to this PC via Bluetooth, you must complete the Bluetooth wizard on the phone and set up a Bluetooth partnership with the PC before synchronizing.
- 5. Tap Sync.
- 6. When finished, tap **Menu** > **Disconnect Bluetooth**.

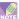

To preserve battery power, turn off Bluetooth.

# Chapter 5. Bluetooth/Infrared Connections

- 5.1 Overview of Bluetooth
- 5.2 Bluetooth Partnership (Bonding)
- 5.3 Beamina Information (Bluetooth & Infrared)

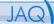

#### 5.1 Overview of Bluetooth

Bluetooth is a short-range wireless communications technology. Devices with Bluetooth capabilities can exchange information over a distance of about 10 metres without requiring a physical connection. You can even beam information to a device in a different room, as long as it is within range.

The software included with your phone allows you to use Bluetooth in the following ways:

- Beam information, such as files, appointments, tasks and contact cards, between devices that have Bluetooth capabilities.
- Create a connection between your device and a Bluetooth phone to use the phone as a modem.

#### Bluetooth Modes

Bluetooth on your phone operates in three different modes:

- 1. **On**. Bluetooth is turned on and you can use Bluetooth features.
- 2. Off. Bluetooth is turned off. In this mode, you can neither send nor receive information using Bluetooth. You might want to turn off the radio at times to conserve battery power, or in situations where radio use is prohibited, such as onboard an aircraft and in hospitals.
- 3. **Discoverable**. Bluetooth is turned on, and all other Bluetoothenabled devices within a range of 10 metres can detect your phone.

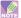

By default, Bluetooth is turned off. If you turn it on, and then turn off your phone, Bluetooth also turns off. When you turn on your phone again, Bluetooth automatically turns on.

# Turning Bluetooth On or Off

1. Tap 🥞 > Settings > Connections tab > Bluetooth.

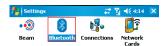

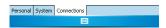

2. Check or uncheck the checkbox in front of **Turn on Bluetooth** to turn on or off Bluetooth.

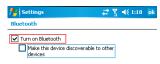

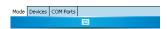

### Making Your Device Discoverable

To receive beamed information, beaming devices or computers must be able to detect your device.

- 1. Tap 🎥 > Settings > Connections tab > Bluetooth.
- Select Make this device discoverable to other devices, and tap ok

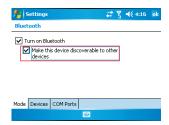

Other Bluetooth-enabled devices can now detect your phone and attempt to beam information to it, establish a Bluetooth partnership, or use a Bluetooth service.

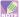

Selecting Discoverable also turns on Bluetooth.

Turning off Bluetooth will make your device not discoverable, and it will also prevent you from sending a Bluetooth beam.

# 5.2 Bluetooth Partnership (Bonding)

A Bluetooth partnership is a relationship that you create between your phone and another Bluetooth-enabled device in order to exchange information in a secure manner. Creating a partnership between two devices involves entering the same personal identification number (PIN) on both devices, and this is a one-time process. Once a partnership is created, the devices can recognize the partnership and exchange information without entering a PIN again. Make sure the two devices are within a range of 10 meters, and Bluetooth is turned on and in discoverable mode.

#### Creating a Bluetooth Partnership

- 1. Tap 🧗 > Settings > Connections tab> Bluetooth > Devices tab.
- Tap New Partnership. Your device searches for other Bluetoothenabled devices and displays them in the list.

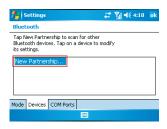

3. Select the device with which you want to create a Bluetooth partnership, and tap **Next**.

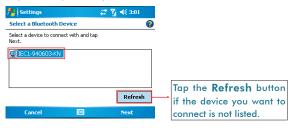

4. In Passkey, if you want to use a passkey (recommended for enhanced security), enter an alphanumeric passkey between 1 and 16 characters, and tap **Next**. Otherwise, leave the passkey blank.

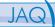

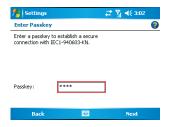

5. Select the service to use from the device, and tap **Finish**.

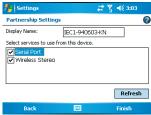

6. Enter the same passkey on the other device.

Once you create a partnership, the Bluetooth-enabled devices don't need to be discoverable to beam information between them; Bluetooth needs only to be turned on.

# 5.3 Beaming Information (Bluetooth & Infrared)

# **Receiving Beamed Information**

1. Tap 🥞 > Settings > Connections tab > Beam.

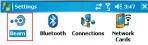

2. Select **Receive all incoming** beams.

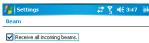

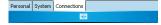

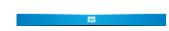

- 3. Do one of the following:
  - •To receive beams by using infrared, align the infrared (IR) ports so that they are unobstructed and within close range of each other.
  - •To receive beams by using Bluetooth, ensure Bluetooth is turned on and that your phone is discoverable and within close range.
- 4. Tap ok .

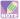

Once you select Receive incoming beams, your phone automatically receives beams until you clear this check box.

Your phone can receive all types of beamed files, but you may not be able to view all types of files on the phone. You may need to copy some files to a PC for viewing.

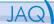

#### Beaming an Item

In the Calendar, Contacts, Notes, Tasks and Pictures programs, you can beam files and information to other devices using Bluetooth or infrared.

- From the program, select the item you want to beam, such as an appointment in Calendar, a task in Tasks, a contact card in Contacts, a picture in Pictures, a file in File Explorer. In Calendar, first open the appointment in Agenda view.
- 2. Tap Menu > Beam [type of item].
- 3. Do one of the following:
  - If using Bluetooth, select the device to which you want to send the item.
  - If using infrared, align the infrared (IR) ports at close range until the target device name appears, and then select the device to which you want to send the item.

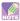

When using Bluetooth, if the device that you want to beam to doesn't appear in the list, ensure that the device is turned on, discoverable, and within close range of your phone. Also, ensure that Bluetooth is turned on.

# Chapter 6. Transferring Files To and From Your Device

- 6.1 Using ActiveSync
- 6.2 Transferring from Memory Cards
- 6.3 Using Infrared
- 6.4 Using Bluetooth
- 6.5 Transferring to a PC or Other Devices

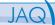

You may need to transfer application data such as Word documents, Excel spreadsheets, PowerPoint slides and/or media files from your PC to your device. This section describes different methods to transfer files from a PC to your device.

# 6.1 Using ActiveSync

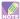

To transfer files from PC to your device with ActiveSync, you must install Microsoft ActiveSync on the PC first. Please refer to Chapter 4 Synchronizing Information for detail on how to install and set up ActiveSync.

- Connect your device to the PC with the USB cable. Microsoft
  ActiveSync should be automatically launched on the PC if it is set up
  correctly.
- Select Files under Synchronization Options in the Synchronization Setup Wizard by checking the checkbox in front of Files.
- Click the Settings button and add the files you want to transfer. Click the OK button when you finish.
- Click **Next**, and then click **Finish** to start the synchronization process.
- On your device, tap 
   Programs > File Explorer. The files should be saved to My Documents. Check to see if the files have been transferred to your device successfully.

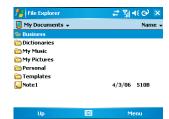

# 6.2 Transferring from Memory Cards

- Insert your memory card into the device's mini-SD card slot. (See 1.5 Mini-SD cards" for details.)
- 2. Tap 🧦 > Programs > File Explorer.

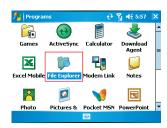

3. In the Show list, select Storage Card.

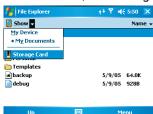

- File Explore should display all the files stored in your memory card.
   Tap and hold the file you want to transfer, and select Copy.
- 5. From the Show list in File Explorer, go to destination folder. (For example, **My Device** > **My Documents**.)
- 6. Tap Menu > Edit > Paste.

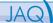

#### 6.3 Using Infrared

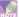

Before receiving files, you must make your device capable of receiving incoming beams by tapping 🧗 > Settings > Connections tab> Beam and check the checkbox in front of Receive all incoming beams.

- 1. Align the infrared port on your device with the infrared port on your PC so that they are unobstructed and within close range.
- 2. After your PC detects a new infrared connection, select a file to send to your device and click the **Send** button.
- 3. Tap **Yes** when your device prompts about receiving a file.
- 4. On your PC, you can see the file transmission information such as the filename and percentage.
- 5. After the transmission process is finished, the file should be saved in your device under My Documents in the File Explorer.

#### 6.4 Using Bluetooth

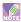

🖟 Before receiving files, you must turn Bluetooth on and establish a Bluetooth partnership between your PC and your device. (See "Chapter 5. Bluetooth/Infrared Connections" for details.)

- 1. On your PC, locate the file you want to send using Bluetooth with Windows Explorer.
- 2. Right-click the file and select the device you want to transfer the file to under "to Bluetooth"
- 3. Tap **Yes** when your device prompts about receiving a file.
- 4. After the transmission process is finished, the file should be saved in your device under My Documents in the File Explorer.

### 6.5 Transferring to a PC or Other Devices

Please refer to Section 5.3 "Beaming Information (Bluetooth & Infrared)" for details

# Chapter 7. Connecting to the Internet

7.1 Setting up Internet Connections

7.2 Using Internet Explorer Mobile

#### 7.1 Setting up Internet Connections

Your device's powerful networking capabilities allow you to access the Internet or your corporate network at work through wireless and conventional connections. Specifically, you can configure your device to establish a connection via GPRS or Proxy.

With an active connection on your device, you can browse the Web, download e-mails, or use MSN Messenger. Check with your service provider to see if a connection has already been set up for you, and if over-the-air configuration is supported.

If you need to manually set up a connection, it is important that you obtain the following information from your Internet Service Provider (ISP) or the company whose intranet you are trying to access:

- •User name
- Password
- Access point name (required for GPRS connection)
- Domain name (required for accessing a corporate network or an intranet)

# Creating a GPRS Connection

Every network connection is different. You should gather all of the relevant information or network settings you need before starting this process.

1. Tap 🧦 > Settings > Connections tab > Connections.

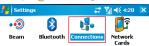

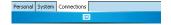

2. Tap Add a new modem connection.

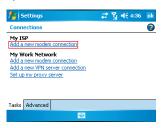

- 3. Enter the following information (you may or may not need to enter all of the following information), and tap **Finish**.
  - Enter a name for the connection.
  - In Select a modem, select Cellular Line (GPRS).

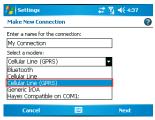

• In Access point name, enter the access point name.

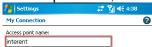

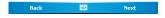

- In User name, enter your user name for the GPRS network, if required.
- In **Password**, enter your password, if required.

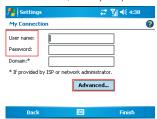

- •Tap **Advanced** > **Servers** tab.In **DNS**, enter the primary Domain Name System (DNS) address, if required.
- In **Alt DNS**, enter the secondary DNS address, if required.
- Tap TCP/IP tab. In Use specific IP address, enter the Internet Protocol (IP) address for the device, if required.

The phone uses this connection when you open a program that connects to the Internet

#### Creating a Proxy Connection

Every network connection is different. You should gather all of the relevant information or network settings you need before starting this process.

- 1. Tap 🥞 > Settings > Connections tab > Connections.
- 2. Tap Set up my proxy server.

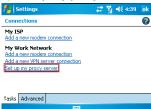

- 3. Check the checkbox in front of **This network connects to the**Internet
- Check the checkbox in front of This network uses a proxy server to connect to the Internet
- 5. Under Proxy server, enter the proxy server name.
- 6. If the proxy server uses a different port or requires a username and password, tap **Advanced**, select the proxy type to change its settings, then enter username, password and/or port number in the proper fields.
- 7. Tap ok .

#### **Deleting a Connection**

- 1. Tap 🎥 > Settings > Connections tab > Connections.
- 2. Tap Manage existing connections.
- Tap and hold on the connection you want to delete and select Delete.

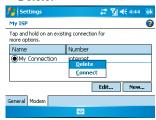

NOTE

The device can not connect to a PC through ActiveSync while connecting to the Internet using GPRS.

# 7.2 Using Internet Explorer Mobile

Internet Explorer Mobile is a full-featured Web browser, optimized for use on your phone. You can use Internet Explorer Mobile to browse the Internet once you have set up your Internet connection (if you haven't done so, please read the previous chapter before continuing).

#### **Browsing the Internet**

- 1. To browse the Internet you must have a valid connection established.
- 2. Tap 🧦 > Internet Explorer.
- 3. Do either of the following:
  - Enter the address in the address bar, and tap 🤌 .
  - Tap Favorites then select a Web page.

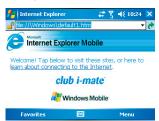

# Adding a Web Page to the Favorite List

- 1. Tap 🧦 > Internet Explorer.
- 2. To go to the page you want to add, tap **Menu** > **Add to Favorites**.
- 3. Confirm or change the name and Web page address.
- 4. In **Create in**, select a folder for this favorite.
- 5. Tap **Add**.

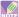

A quick way to add favorites to your phone is to synchronize with your PC using ActiveSync. For more information, see ActiveSync Help on your PC.

#### **Deleting a Favorite**

- 1. Tap 🧗 > Internet Explorer.
- 2. Tap Favorites.
- 3. Tap Add / Delete.
- 4. Select the favorite to delete.
- 5. Tap the **Delete** button.
- 6. Tap **Yes** to confirm the deletion.

#### Changing the Size of Text on Web Pages

- 1. Tap 🧦 > Internet Explorer.
- Tap Menu > Zoom and select the size you want.
   There are five zoom options you can select: Largest / Larger / Medium / Smaller / Smallest

#### Showing or Hiding Pictures on Web Pages

- 1. Tap 🎥 > Internet Explorer.
- 2. Tap Menu > View > Show Pictures.

A check mark next to Show Pictures indicates that pictures will be displayed.

#### **Changing Web Page Display Options**

- 1. Tap 🧦 > Internet Explorer.
- 2. Tap Menu > View.
- 3. Select one of the following:
  - One Column. Arranges the content into one column that is as wide as the screen. This means that you will rarely have to scroll horizontally.

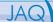

- Default. Maintains a layout similar to what you see on a desktop computer, but makes items smaller and arranges the content so that you can see most of it without having to scroll horizontally.
- Desktop. Keeps the same layout and size as on a desktop computer, which will require both horizontal and vertical scrolling.

#### Clearing History, Cookies, or Temporary Files

- 1. Tap 🧗 > Internet Explorer.
- 2. Tap Menu > Tools > Options.
- 3. Tap **Memory** tab.
- 4. Select the type of memory to clear.
- 5. Tap Clear History or Delete Files, then tap ok.

#### Viewing a Page in Full Screen Mode

- 1. Tap 🧗 > Internet Explorer.
- 2. Tap Menu > View > Full Screen.

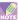

To exit full screen mode, press either SOFT KEY, and then tap Menu > View > Full Screen to cancel the selection.

# Chapter 8. Messaging & Contacts

- 8.1 Text Messaging
- 8.2 Multimedia Messagina Service
- 8 3 F-mail
- 8.4 Changing Messaging Account Options
- 8.5 Using Contacts
- 8.6 Using Photo Contacts

Messaging is the unified point of access for all message types within your device. With Messaging, you can send and receive text messages, e-mails, and MMS messages.

Contacts helps you to manage your contact information. Using Contacts you can quickly communicate with people.

This section describes the procedure on sending and receiving different kinds of messages, and using Contacts to manage addresses and phone numbers.

# 8.1 Text Messaging

# Creating a Text Message

- 1. Tap 🧦 > Messaging.
- 2. In the message list,
  - tap Menu > Go To > Text Messages.
- 3. Tap New.
- Enter the recipient's phone number in the To field. Insert a semicolon (;) between multiple phone numbers.
- Enter your message and tap **Send**. Text messages are sent immediately.

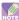

You can quickly enter phone numbers from your contact cards. In **To**, press ENTER and select a recipient from the list. Then, select the recipient's phone number.

#### **Using Preset Text Messages**

You can quickly insert preset or frequently used messages into your text message. While composing a message, tap **Menu** > **My Text** and select a preset message to insert.

To edit a preset message:

While composing a message,
 tap Menu > My Text > Edit My Text Messages.

- 2. Select a message and edit.
- 3. Tap ok .

#### Reading a Text Message

- 1. Tap 🧦 > Messaging.
- 2. Tap Inbox and select Inbox under Text Messages.
- 3. In the message list, tap the text message you want to read.

#### **Changing Message Options**

- 1. Tap 🧦 > Messaging, and select Text Messages account.
- 2. Tap **New**.
- 3. Tap Menu > Message Options.
- 4. Select the check box to request a message delivery notification.
- 5. Tap ok .

### 8.2 Multimedia Messaging Service

Creating and sending Multimedia Message Service (MMS) messages to your friends and family is fun and easy. You can include or capture photos or video clips, include or record audio, add text, then send them along with your MMS message.

#### Accessing MMS

- 1. Tap 🧦 > Messaging.
- 2. Tap Menu > Go To > MMS.

#### Composing a MMS Message

MMS messages can be composed in a combination of various slides where each slides can be any combinations of audio or video clip, an image and/or text.

- 1. Tap 🧦 > Messaging.
- 2. Tap Menu > Go To > MMS.
- 3. Tap New.

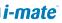

- - 4. In To, Cc, and/or Bcc, enter recipients' e-mail addresses. Insert a semicolon (;) between multiple addresses.
  - 5. In **Subject**, enter a subject.
  - 6. To create a slide, do any combinations of the following:
    - Tap Insert Picture/Video and select a picture or video clip.
    - Tap **Insert Audio** and select an audio clip.
    - Tap Insert Text and enter a message.
    - Tap Menu > Insert > Sound Recorder and tap RECORD
      - (6) button to record a new audio clip. Tap STOP (6) button to stop recording.
    - Tap Menu > Options > Background Color and select a background color for the slide.
  - 7. Tap **Send**.

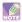

After the first slide is filled with content, you can tap Menu > Slides > **Insert** to add another slide to your MMS message.

#### Reading a MMS Message

- 1. Tap 🐉 > Messaging.
- Tap Inbox and select Inbox under MMS.
- 3. In the message list, tap the MMS message you want to read.

#### Previewing a MMS Message

You can preview a MMS message before sending it.

- 1. To preview your MMS message, tap **Menu** > **Preview** after you composed your message.
- 2. Tap **Done** or **Replay**.

# **Configuring MMS Settings**

- 1. Tap 🧗 > Messaging.
- 2. Tap Menu > Go To > MMS.
- 3. Tap Menu > MMS Settings.
- 4. Select the type of options to change.
- 5. Tap ok .

#### 8.3 E-mail

#### Setting Up an Internet E-mail Account Manually

Before you set up your Internet e-mail account, please ensure that you have the necessary information.

| Setting        | Description                                                                            |  |  |  |  |  |  |
|----------------|----------------------------------------------------------------------------------------|--|--|--|--|--|--|
|                | •                                                                                      |  |  |  |  |  |  |
| User name      | Usually the first part of your e-mail address, which appears before the at sign (@).   |  |  |  |  |  |  |
| Password       | Choose a strong password. You will have the option to save your password, so that      |  |  |  |  |  |  |
|                | you do not need to enter it each time you connect to your e-mail server.               |  |  |  |  |  |  |
| Domain         | The domain name. This may be required.                                                 |  |  |  |  |  |  |
| Server type    | The type of e-mail server that hosts your mailbox (POP3 or IMAP4).                     |  |  |  |  |  |  |
| Account name   | A name for this account. You must use a different name for each account that you       |  |  |  |  |  |  |
|                | set up.                                                                                |  |  |  |  |  |  |
| Network        | The type of network your e-mail server connects to.                                    |  |  |  |  |  |  |
| Incoming mail  | The name of your e-mail server (POP3 or IMAP4).                                        |  |  |  |  |  |  |
| server         |                                                                                        |  |  |  |  |  |  |
| Require SSL    | Select this to ensure you always receive e-mail for this account using an SSL          |  |  |  |  |  |  |
| connection     | connection. This enables you to receive personal information more securely. Please     |  |  |  |  |  |  |
|                | note that if you select this and your ISP does not support an SSL connection, you will |  |  |  |  |  |  |
|                | not be able to connect to receive e-mail.                                              |  |  |  |  |  |  |
| Outgoing mail  | The name of your outgoing e-mail server (SMTP).                                        |  |  |  |  |  |  |
| server         | , , , , , , , , , , , , , , , , , , , ,                                                |  |  |  |  |  |  |
| Outgoing       | Your outgoing e-mail server (SMTP) may require authentication. Note: Your user         |  |  |  |  |  |  |
| server         | name and password from above will be used.                                             |  |  |  |  |  |  |
| requires       | ·                                                                                      |  |  |  |  |  |  |
| authentication |                                                                                        |  |  |  |  |  |  |

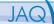

| Outgoing        | Your outgoing e-mail server may require different authentication settings than your   |  |  |  |  |
|-----------------|---------------------------------------------------------------------------------------|--|--|--|--|
| server settings | incoming e-mail server.                                                               |  |  |  |  |
| Use different   | A check box that lets you enter separate settings for your outgoing e-mail server.    |  |  |  |  |
| user name       |                                                                                       |  |  |  |  |
| for outgoing    |                                                                                       |  |  |  |  |
| server          |                                                                                       |  |  |  |  |
| User name       | Your user name for the outgoing e-mail server.                                        |  |  |  |  |
| Password        | Your password for the outgoing e-mail server.                                         |  |  |  |  |
| Domain          | The domain name of the outgoing e-mail server.                                        |  |  |  |  |
| Require SSL     | A connection that enables you to send personal information more securely. Note        |  |  |  |  |
| connection      | that if you select this and your ISP does not support an SSL connection, you will not |  |  |  |  |
| (Outgoing       | be able to send e-mail.                                                               |  |  |  |  |
| mail server     |                                                                                       |  |  |  |  |
| only)           |                                                                                       |  |  |  |  |

#### Now you are ready to set up your account

- 1. Tap 🧗 > Messaging.
- 2. Tap Menu > Tools > New Account.
- 3. Enter your e-mail address and tap **Next**.
- 4. On the **Auto configuration** setup page, tap **Next**. Auto configuration attempts to obtain necessary e-mail server settings from your service provider.
- 5. If auto configuration was successful, the Your name and **User name** is automatically filled out for you. Tap **Next** and then tap **Finish** to complete the account setup. If auto configuration was not successful, enter information above appropriate until setup is complete.

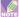

Enter a name that you want to display when you send e-mail in the Your name field

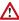

If you save your password and then lose your phone, someone finding your phone might be able to gain access to your e-mail.

#### Composing an E-mail Message

- 1. Tap 🥞 > Messaging.
- 2. Select an e-mail account.
- 3. Tap **New**.
- 4. In **To**, **Cc**, and/or **Bcc**, enter recipients' e-mail addresses. Insert a semicolon (;) between multiple addresses.
- 5. In Subject, enter a subject.
- 6. Enter a message.
- Tap Send. E-mail messages are stored in Outbox and are sent to recipients the next time you synchronize or connect to your e-mail server and send and receive mail.

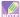

You can quickly enter e-mail addresses from your contact cards. In **To**, press ENTER key and select a recipient from the list. Then, select the recipient's e-mail address.

To set the e-mail priority, tap **Menu** > **Message Options**.

#### Reading an E-mail Message

- 1. Tap 🎥 > Messaging.
- 2. Tap Inbox and select an Inbox under an e-mail account.
- 3. In the message list, tap the e-mail message you want to read.

#### Message Options

- 2. Tap **New**.
- 3. Tap Menu > Message Options.
- 4. Select the type of options to change.
- 5. Tap ok .

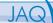

#### 8.4 Changing Messaging Account Options

- 2. Tap Menu > Tools > Options.
- 3. Select the type of options to change.
- 4. Tap ok .

#### 8.5 Using Contacts

Contacts is your address book and information storage for the people and businesses you communicate with. Stores phone numbers, e-mail addresses, home addresses and any other information that relates to a contact, such as a birthday or an anniversary date. You can also add a picture or assign a ring tone to a contact.

From the contact list, you can quickly communicate with people. Click a contact in the list for a summary of contact information. From there, you can call or send a message.

If you use Outlook on your PC, you can synchronize contacts between your phone and PC.

#### Creating a New Contact

- 1. Tap 🎥 > Contacts > New.
- 2. Enter information for the new contact.
- 3. Tap ok .

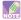

If someone who isn't in your list of contacts calls you or sends you a message, you can create a contact from Call History or from the message by tapping Menu > Save to Contacts.

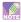

To save an existing contact to your SIM, open the contact and tap **Menu** > **Save to SIM.** 

#### Viewing and Editing Contact Information

- 1. Tap 🧦 > Contacts.
- 2. Tap the contact whose information you want to view.
- 3. To edit the information, tap **Menu** > **Edit**.
- 4. When finished making changes, tap ok .

#### Adding a Picture to a Contact

- 1. Tap 🧦 > Contacts.
- 2. Tap the contact you want to add a picture to.
- 3. Tap **Menu** > **Edit**.
- 4. Tap Picture.
- 5. Tap the picture you want to add.

#### Assigning a Ring Tone to a Contact

To easily identify who is calling you by the ring tone, you can assign a custom ring tone to each contact.

- 1. Tap 🧦 > Contacts.
- 2. Tap the contact you want to assign a ring tone to.
- 3. Tap **Menu** > **Edit**.
- 4. Tap Ring tone and select the ring tone you want.
- 5. Tap ok.

#### Finding a Contact

- 1. Tap 🧦 > Contacts.
- Begin entering the name or phone number of the contact until the contact is displayed.

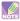

SIM contacts appear at the bottom of the contacts list in alphabetical order.

#### Sending an E-mail to a Contact

- 1. Tap 🧦 > Contacts.
- 2. Tap the contact you want to send an e-mail to.
- 3. Tap the e-mail address.
- 4. Select the e-mail account to use.
- 5. Enter a subject, compose your message, and then tap **Send**.

#### Sending a Text Message to a Contact

- 1. Tap 🧗 > Contacts.
- 2. Tap the contact you want to send a text message to, and tap **Menu** > **Send Text Message**.
- 3. Compose your message, and tap **Send**.

#### Creating a SIM Contact

Contacts can be created and stored on a subscriber identity module (SIM.) If you move the SIM to another phone, your SIM contacts are moved as well.

- 1. Tap 🧗 > Contacts.
- 2. Tap Menu > New SIM Contact.
- 3. Enter the name and phone number of the contact and tap ok.

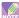

SIM contacts appear at the bottom of the contacts list in alphabetical order.

To save an existing contact to your SIM, open the contact and tap  $Menu > Save \ to \ SIM$ .

### 8.6 Using Photo Contact

Other than using Contacts, you can also use Photo Contact to add a new contact. With Photo Contact, you can add a picture to each contact. You can dial contacts by selecting their photograph; when someone calls you, you will easily see his or her photo on the device's screen before you choose to answer.

#### Transferring Photographs to Your Device

Before you can add a photograph to a contact, you must transfer the photograph from your PC to your device. Please read "Chapter 6. Transferring Files To and From Your Device" for different methods to transfer files from a PC to your device.

#### Adding a New Photo Contact

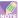

When you launch Photo Contacts, it will automatically list those contacts that already have pictures.

- 1. Tap > Programs > Photo Contact.
- 2. Tap **Menu** > **Add**.

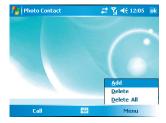

- Tap **New** and enter information for the new contact. (Make sure you select a picture for the new contact since Photo Contacts only recognizes contacts with pictures.)
- 4. Tap ok to create the new contact.
- 5. Tap X to return to Photo Contact.

#### Adding a Photograph to a SIM Contact

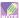

SIM contacts must be saved to Contacts before you can add a photograph to it.

- 1. Tap 🎥 > Programs > Photo Contact.
- 2. Tap Menu > Add.

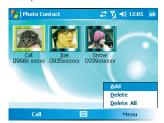

3. Select a SIM contact to add. (SIM contacts are listed in Contacts with a 📵 icon.)

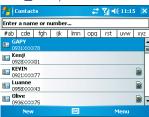

After you select the SIM contact you want to add, his or her information is displayed.

4. Tap Menu > Save to Contact.

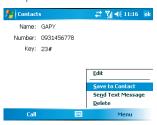

5. Tap **Select a picture** and select a picture for the contact.

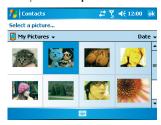

You can also assign a ring tone to the contact. To do so, tap Ring tone and select a ring tone for the contact.

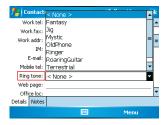

- 6. Tap ok to save the contact in Contacts.
- 7. Tap X to return to Photo Contacts.

#### Calling a Photo Contact

- 1. Tap 🧗 > Programs > Photo Contact.
- 2. Select the contact you want to call by tapping on its photograph.
- 3. Tap Call.

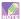

If multiple phone numbers are stored under the same contact's name,
Photo Contact will list all the phone numbers of the contact. You can then
select the phone number you want to dial.

#### Deleting the Photograph of a Photo Contact

- 1. Tap 🐉 > Programs > Photo Contact.
- 2. Select the contact you want to delete its photograph.
- 3. Tap Menu > Delete.

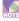

When you select Delete or Delete All, Photo Contacts will not delete any contacts for you. Instead, Photo Contact will only remove the photograph(s) to prevent the contact(s) from being listed in the program.

# Chapter 9.

- 9.1 Selecting a Profile
- 9.2 Viewing Profile Details
- 9.3 Defining Your Own Profile
- 9.4 Using Audio Files as Ring Tones

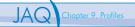

Profiles define how your device reacts when you receive a call or a message, how your keypad sounds when you press a key and more. Select or customize the most suitable profile for your situation, such as when you are in a meeting or outdoors. The profiles available are Normal, Silent, Vibrate, Outdoor, Headset, and User defined.

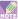

Only User defined profile can be customized.

#### 9.1 Selecting a Profile

- 1. Tap 🧗 > Programs > Profile.
- 2. Select the most suitable profile for your situation from the list.

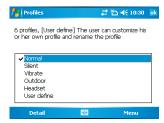

3. Tap Menu > Select > ok

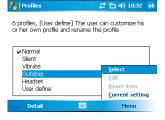

4. Tap the **OK** button to confirm the selection.

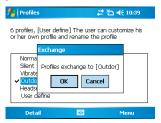

# 9.2 Viewing Profile Details

- 1. Tap 🧦 > Programs > Profile.
- 2. Select the profile you want to view its details.
- 3. Tap Detail.

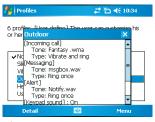

The following table lists the details of the Profiles:

|                 | Normal            | Silent | Vibrate | Outdoor          | Handset          | User defined |
|-----------------|-------------------|--------|---------|------------------|------------------|--------------|
| Ring Tone       | Windows default   | Off    | Off     | Fantasy          | Mystic           | N/A          |
| Ring Type       | Ring then Vibrate | Off    | Vibrate | Ring and Vibrate | Ring and Vibrate | N/A          |
| Message Tone    | MsgBox            | Off    | Off     | MsgBox           | MsgBox           | N/A          |
| Message Type    | Ring once         | Off    | Vibrate | Ring once        | Ring once        | N/A          |
| Alert Tone      | Notify            | Off    | Off     | Notify           | Notify           | N/A          |
| Alert Type      | Ring once         | Off    | Vibrate | Ring once        | Ring once        | N/A          |
| Ring Volume     | 3                 | Off    | Off     | 5                | 1                | N/A          |
| Keypad sound    | On                | Off    | Off     | On               | On               | N/A          |
| Auto. answering | Off               | Off    | Off     | Off              | 5 Sec.           | N/A          |
| Any-Key         | On                | Off    | Off     | On               | On               | N/A          |
| answering       |                   |        |         |                  |                  |              |

#### 9.3 Defining Your Own Profile

- 1. Tap 🧗 > Programs > Profile.
- 2. Select User Define then tap Menu > Edit.
- 3. Select the type of options to change.
- 4. Tap ok .

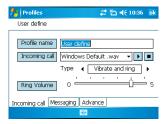

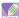

You can change the profile name of the user-defined profile. The profile name is limited to a maximum of 40 characters

Your device supports various audio file formats as ring tones. However, you can only playback \*.wav files when changing user-defined profile options.

#### 9.4 Using Audio Files as Ring Tones

You can use your own audio file as a ring tone under the user-defined profile. Your device supports .wav, .wma, .mid (type I), .mp3 audio format files as ring tones. For the audio files to be recognized by the user-defined profile as ring tones, you must place your audio files in either of the following folders:

- My Device\Windows
- My Device\Windows\Rings
- My Device\My Documents
- •Storage Card\My Documents
- •Storage Card\

# Chapter 10. Other Applications

- 10.1 Word Mobile
- 10.2 Excel Mobile
- 10.3 PowerPoint Mobile
- 10.4 Pocket MSN Messenger
- 10.5 ClaarVuo PDE

Your device comes with a variety of useful companion applications. This chapter describes the procedure on how to utilize these applications.

#### 10.1 Word Mobile

With Word Mobile, you can create and edit Microsoft Word documents and templates, plain text files and/or rich text format files.

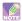

Unlike Microsoft Word, you can only have one document open at a time in

#### Creating a Document

- 1. Do one of the following:
  - Tap 🧦 > Programs > Word Mobile.
  - Tap on the Word Mobile icon in the program shortcut of the Today screen.
- 2. Tap **New**, if a new document is not opened by itself.
- 3 Enter text as desired
- 4. Tap Menu > File > Save As.
- 5. Enter a name for the document and tap the **Save** button.

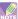

You can also tap **Ok** to save a document after you finish entering text. This way, the first few words of the document is being used as the filename.

#### **Word Mobile Formatting Toolbar**

The Formatting toolbar in Word Mobile provides a quick way to apply common formatting such as bold type, bulleted or numbered lists, and paragraph indentation to your text.

•In a Word Mobile document, tap **View** > **Toolbar**.

A check mark appears next to **Toolbar** when the toolbar is visible.

| Тар      | То                                                                              |
|----------|---------------------------------------------------------------------------------|
| В        | Make the selected text bold                                                     |
| I        | Make the selected text italic                                                   |
| <u>U</u> | Underline the selected text                                                     |
| ≣        | Align text to the left                                                          |
| 畫        | Center the text                                                                 |
| 1        | Align text to the right                                                         |
| 誓        | Add or remove a numbered list in the selected text                              |
| ΙΞ       | Add or remove bullets in the selected text                                      |
| *=       | Increase the indent of numbered or bulleted list text one tab stop to the right |
| 4        | Decrease the indent of numbered or bulleted list text one tab stop to the left  |

#### 10.2 Excel Mobile

With Excel Mobile, you can create and view spreadsheet on you device.

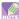

Unlike Microsoft Excel, you can only have one document open at a time in Excel Word Mobile.

## Creating a New Spreadsheet

- 1. Do one of the following:
  - Tap ₹ > Programs > Excel Mobile.
  - •Tap on the Excel Mobile icon in the program shortcut of the Today screen.
- 2. Enter text, numbers, and formulas as desired.
- 3. Tap Menu > File > Save as.
- 4. Enter a name for the document and tap the **Save** button.

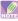

You can also tap  $\mathbf{O}\mathbf{k}$  to save a spreadsheet and Excel Mobile gives it a name automatically.

### **Excel Mobile Formatting Toolbar**

The formatting toolbar in Excel Mobile provides a quick way to apply common functions such as create a chart or align text to the left.

• In an Excel Mobile workbook, tap **View** > **Toolbar**.

A check mark appears next to Toolbar when the toolbar is visible.

#### 10.3 PowerPoint Mobile

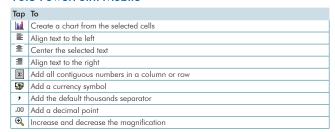

With PowerPoint Mobile, you can view PowerPoint slides on you device.

#### Starting a PowerPoint Presentation

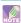

#### PowerPoint Mobile only supports slides in .ppt and .pps formats

- 1. Do one of the following:
  - Tap 🔭 > Programs > PowerPoint Mobile.
  - •Tap on the PowerPoint Mobile icon in the program shortcut of the Today screen.
- 2. Tap the slide show you want to view in the presentation list.
- Tap the current slide to advance to the next slide if slides don't advance automatically.
- 4. Tap Menu> Rename / Move.
- 5. Enter a name for the document and tap ok.

#### Stopping a PowerPoint Presentation

In a slide show, tap AI > End Show.

# **Navigating Between Slides**

- Tap AI > **Next** to go to the next slide.
- Tap 🔺 > **Previous** to go back to the previous slide.
- •To jump to any slide in the slide show, tap ( ▲I ) > **Go to Slide** and tap on the slide you want to view.

#### 10.4 Pocket MSN Messenger

You can send instant messages with MSN Messenger.

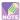

Your device must be connected to the Internet before you can start using MSN Messenger.

#### Signing In/Out MSN Messenger

With MSN Messenger, you can send and receive instant messages from other MSN Messenger users.

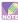

You must have a valid Microsoft .NET Passport or Hotmail account before you can sign in to MSN Messenger.

#### To sign in MSN Messenger

- 1. Tap 🥞 > Programs > Pocket MSN.
- 2. Tap MSN Messenger.
- Tap Sign In, anywhere on the MSN Messenger screen, or Menu > Sign In to sign in MSN Messenger.
- 4. Enter your e-mail and password and tap **Sign In**.

#### To sign out MSN Messenger

• Tap Menu > Sign out.

# Adding/Deleting a MSN Messenger Contact

- 1. Sign in MSN Messenger.
- 2. Do any of the following:
  - To add a contact, tap Menu > Add a Contact, and follow the on-screen instructions.
  - To delete a contact, tap and hold the contact name in the MSN contact list, then tap Delete Contact.

#### Sending an Instant Message

- 1. Sign in MSN Messenger.
- 2. Tap the contact's name to whom you want to send a message to.
- 3. Enter a message and tap Send.

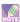

To add a preset message, tap **Menu** > **My Text** and select a preset message.

#### Changing MSN Messenger Display Name

- 1. Sign in MSN Messenger.
- 2. Tap Menu > Options > Messenger tab.
- 3. Enter a new display name and tap ok .

# Blocking/Unblocking a Contact

- •To block a contact from seeing you on-line, tap and hold the contact's name and select **Block**.
- To unblock a contact, tap and hold the contact's name and select Unblock.

#### **Changing MSN Messenger Settings**

- 1. Sign in MSN Messenger.
- 2. Tap **Menu** > **Options**.
- 3. Select the type of options to change.
- 4. Tap ok .

#### 10.5 ClearVue PDF

ClearVue PDF is a must for anyone who downloads Adobe Acrobat or PDF files over the Internet. With ClearVue PDF you can quickly view datasheets, product brochures and user manuals all from your Pocket PC. This section contains more information about the features and limitations of ClearVue PDF

Documentation is available on your device by selecting the "Help" menu option located under the "Start" menu while ClearVue PDF is running.

#### Opening a PDF File

To open a file in ClearVue simply tap on the filename in File Explorer, or use the file open dialog after launching ClearVue PDF. You can open files with the extension".pdf " with ClearVue PDF.

#### Viewing the Contents of a Document

After opening a file with ClearVue PDF, you will see the contents of the document displayed at page width. You can navigate through the document using the stylus or jog dial controls on your device. Navigation is also available using the scrollbars at the right and bottom of the document window.

# Zooming the Contents of a Document

You can zoom the contents of a document by selecting the "Zoom" menu. Any percentage in the range from 25% to 200% is a valid magnification setting. You can also select "Page Width" to display the entire width of the page, "Whole Page" to display the entire page and "Custom" to choose your desired percentage of magnification.

# Appendix

A.1 Regulatory Notices
A.2 PC Requirement to Run ActiveSync 4.

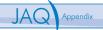

# A.1 Regulatory Notices Regulatory Agency IDs

For regulatory identification purposes, your product is assigned a model number of E3JE011402B12.

To ensure continued reliable and safe operation of your device, use only the accessories listed below with your E3JE011402B12.

The Battery Pack has been assigned a model number of E3JE011402B12. This product is intended for use with a certified Class 2 Limited Power Source, rated 5 Volts DC, maximum 1 Amp power supply unit.

#### **European Union Notice**

Products with CE marking comply with the R&TTE Directive (99/5/EC), the EMC Directive (89/336/EEC), and the Low Voltage Directive (73/23/EEC) issued by the Commission of the European Community.

Compliance with these directives implies conformity to the following European Norms (in parentheses are the equivalent international standards).

- •FTSLFN 301 489-1
  - Electromagnetic compatibility and Radio spectrum Matters (ERM); ElectroMagnetic Compatibility (EMC) standard for radio equipment and services; Part 1: Common technical requirements.
- ETSI EN 300 328
   Electromagnetic compatibility and Radio spectrum Matters (ERM);
   Wideband Transmission systems; data transmission equipment operating in the 2.4 GHz ISM band and using spread spectrum modulation techniques.
- •EN 50360:2001 Product standard to demonstrate the compliance of mobile phones with the basic restrictions related to human exposure to electromagnetic fields (300 MHz - 3 GHz).

#### •ETSI EN 301 489-7

Electromagnetic compatibility and Radio spectrum Matters (ERM); ElectroMagnetic Compatibility (EMC) standard for radio equipment and services; Part 7: Specific conditions for mobile and portable radio and ancillary equipment of digital cellular radio telecommunications systems (GSM and DCS).

#### •ETSI EN 301 489-17

Electromagnetic compatibility and Radio spectrum Matters (ERM); ElectroMagnetic Compatibility (EMC) standard for radio equipment and services; Part 17: Specific conditions for 2.4 GHz wideband transmission systems and 5 GHz high performance RLAN equipment.

- EN 60950-1 (IEC 60950-1) Safety of InformationTechnology Equipment.
- •FTSLFN 301 511

Global system for mobile communications (GSM); Harmonized EN for mobile stations in the GSM 900 and GSM 1800 bands, covering essential requirements of article 3.2 of the R&TTE directive (1995/5/EC).

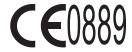

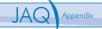

| This equipment may be operated in: |    |    |    |    |    |    |    |
|------------------------------------|----|----|----|----|----|----|----|
| AT                                 | BE | BG | СН | CY | CZ | DE | DK |
| EE                                 | ES | FI | FR | GB | GR | HU | IE |
| IT                                 | IS | LI | LT | LU | LV | MT | NL |
| NO                                 | PL | PT | RO | SE | SI | SK | TR |

#### Federal Communications Commission Notice

This device complies with part 15 of the FCC Rules. Operation is subject to the following two conditions: (1) This device may not cause harmful interference, and (2) this device must accept any interference received, including interference that may cause undesired operation. This equipment has been tested and found to comply with the limits for a Class B digital device, pursuant to Part 15 of the FCC Rules. These limits are designed to provide reasonable protection against harmful interference in a residential installation. This equipment generates, uses, and can radiate radio frequency energy and, if not installed and used in accordance with the instructions, may cause harmful interference to radio communications. However, there is no guarantee that interference will not occur in a particular installation. If this equipment does cause harmful interference to radio or TV reception, which can be determined by turning the equipment on and off, the user is encouraged to try to correct the interference by one or more of the following measures:

- Reorient or relocate the receiving antenna.
- •Increase the separation between the equipment and receiver.
- Connect the equipment into an outlet on a circuit different from that to which the receiver is connected.
- Consult the dealer or an experienced radio or television technician for help.

#### **General Precautions**

### Heed service markings

Except as explained elsewhere in the Operating or Service documentation, do not service any product yourself. Service needed on components inside these compartments should be done by an authorized service technician or provider.

# Damage requiring service

Unplug the product from the electrical outlet and refer servicing to an authorized service technician or provider under the following conditions:

- Liquid has been spilled or an object has fallen into the product.
- •The product has been exposed to rain or water.
- •The product has been dropped or damaged.
- •There are noticeable signs of overheating.
- The product does not operate normally when you follow the operating instructions.

#### Avoid hot areas

The product should be placed away from heat sources such as radiators, heat registers, stoves, or other products (including amplifiers) that produce heat.

#### Avoid wet areas

Never use the product in a wet location.

#### Avoid pushing objects into product

Never push objects of any kind into cabinet slots or other openings in the product. Slots and openings are provided for ventilation. These openings must not be blocked or covered.

#### Avoid unstable mounting

Do not place the product with an unstable base.

# Use product with approved equipment

This product should be used only with personal computers and options identified as suitable for use with your equipment.

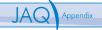

#### Adjust the volume

Turn down the volume before using headphones or other audio devices.

#### Cleaning

Unplug the product from the wall outlet before cleaning. Do not use liquid cleaners or aerosol cleaners. Use a damp cloth for cleaning, but NEVER use water to clean the LCD screen.

# Safety Precautions for Power Supply Unit

#### Use the correct external power source

A product should be operated only from the type of power source indicated on the electrical ratings label. If you are not sure of the type of power source required, consult your authorized service provider or local power company. For a product that operates from battery power or other sources, refer to the operating instructions that are included with the product.

# · Handle battery packs carefully

This product contains a Li-ion Polymer battery. There is a risk of fire and burns if the battery pack is handled improperly. Do not attempt to open or service the battery pack. Do not disassemble, crush, puncture, short external contacts or circuits, dispose of in fire or water, or expose a battery pack to temperatures higher than  $60^{\circ}\text{C}$  ( $140^{\circ}\text{F}$ ).

#### **SAR Information**

- •0.971W/Kg @1g(FCC)head
- •0.771W/Kg @1g(FCC)body
- •0.712W/Kg @10g(CE)

# Exposure to Radio Frequency (RF) Signals

Your wireless phone is a radio transmitter and receiver. It is designed and manufactured not to exceed the emission limits for exposure to radio frequency (RF) energy set by the Federal Communications Commission of the U.S. Government. These limits are part of comprehensive guidelines and establish permitted levels of RF energy for the general population. The guidelines are based on the safety standards previously set by both U.S. and international standards bodies:

- American National Standards Institute (ANSI) IEEE. C95.1-1992
- National Council on Radiation Protection and Measurement (NCRP). Report 86. 1986
- •International Commission on Non-Ionizing Radiation Protection (ICNIRP) 1996
- Ministry of Health (Canada), Safety Code 6. The standards include a substantial safety margin designed to assure the safety of all persons, regardless of age and health.

In the U.S. and Canada, the SAR limit for mobile phones used by the public is 1.6 Watts/kg (W/kg) averaged over one gram of tissue. The standard incorporates a substantial margin of safety to give additional protection for the public and to account for any variations in usage. Normal conditions only ensure the radiative performance and safety of the interference. As with other mobile radio transmitting equipment, users are advised that for satisfactory operation of the equipment and for the safety of personnel, it is recommended that no part of the human body be allowed to come too close antenna during operation of the equipment.

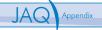

# Warning!

DANGER OF EXPLOSION IF BATTERY IS INCORRECTLY REPLACED. TO REDUCE RISK OF FIRE OR BURNS. DO NOT DISASSEMBLE, CRUSH, PUNCTURE, SHORT EXTERNAL CONTACTS, EXPOSE TO TEMPERATURE ABOVE 60°C (140°F), OR DISPOSE OF IN FIRE OR WATER, REPLACE ONLY WITH SPECIFIED BATTERIES. RECYCLE OR DISPOSE OF USED BATTERIES. ACCORDING TO THE LOCAL REGULATIONS OR REFERENCE GUIDE SUPPLIED WITH YOUR PRODUCT.

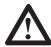

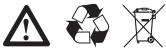

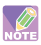

# A.2 PC Requirement to Run ActiveSync 4.1

To connect your device to the PC, you must have Microsoft® ActiveSync® program installed on your PC. ActiveSync 4.1 is included in the Installation CD, which is compatible with the following operating systems and applications:

- •Microsoft® Windows® 2000 Service Pack 4
- •Microsoft® Windows® Server 2003 Service Pack 1
- •Microsoft® Windows® Server 2003 IA64 Edition Service Pack 1
- •Microsoft® Windows® Server 2003 x64 Edition Service Pack 1
- •Microsoft® Windows® XP Professional Service Packs 1 and 2
- •Microsoft® Windows® XP Home Service Packs 1 and 2
- •Microsoft® Windows® XP Tablet PC Edition 2005
- •Microsoft® Windows® XP Media Center Edition 2005
- •Microsoft® Windows® XP Professional x64 Edition
- Microsoft® Outlook® 98, Microsoft® Outlook® 2000 and Microsoft® Outlook® XP, and Microsoft® Outlook® 2003 messaging and collaboration clients
- •Microsoft® Office 97, excluding Outlook
- •Microsoft® Office 2000
- •Microsoft® Office XP
- •Microsoft® Office 2003
- •Microsoft® Internet Explorer 4.01 or later (required)
- •Microsoft® Systems Management Server 2.0

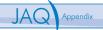

# A.3 Troubleshooting

Please contact your mobile operator or service provider if you still encounter problems after reviewing this troubleshooting guide.

## Power & Battery problems

#### I can not turn on my device.

- •Soft reset the device with the Stylus.
- •Make sure the device still has enough power; plug the device into the charger if the battery is drained off.

# My device keeps turning itself off.

•The device will turn itself off automatically if not used for 3 minutes. Please refer to the manual for details of adjusting this period.

# My device's date & time reset to factory default if I have removed or replaced battery.

•Please remember to re-attach the battery immediately during replacement. The data will lose if the battery is removed for a long time.

# Why my device power reduce faster than my friend's?

•Battery consumption varies from user to user due to the way it is being used. Power will be reduced faster if phone and multimedia functions are being used a lot.

# **ActiveSync problems**

# ActiveSync operation cannot be performed or connected.

- •Make sure you have correctly installed the ActiveSync software.
  The CD accompanying the product contains the software (you may download it from the Microsoft Website if you have lost the CD).
  Restart your device or/and PC and try again.
- •DO NOT plug in the USB cable before loading ActiveSync.

- •Make sure the ActiveSync cable is connected securely.
- •On you PC, make sure the Connection Settings are correctly selected in **File > Connection Settings** of Microsoft ActiveSync.

#### ActiveSync is connected, but I can not transfer data.

Make sure your have established a connection with the PC, and check **Tools > Options** of Microsoft ActiveSync on your PC, to see if the information type you want has been selected for synchronizing. See more details about Synchronizing information in chapter 4.

# **Display & Sound problems**

## Screen freezes or no response.

•Soft reset your device by pressing Reset button with the Stylus.

# My device doesn't make any sound.

- •Check the Sounds settings by tapping Start > Settings > Personal tab >Sound & Notifications; the speaker may be muted.
- •Tap the speaker icon on the top right of the screen or push the volume control key on the side of the device to adjust the volume.

#### What type of extension files can set up for Ring tones?

•Your device supports \*.wav, \*wma, \*.mid (type I), \*.mp3 audio format as ring tones.

#### My device's sound can not be heard from the headset.

- •Make sure the jack is clean and free from foreign particle.
- •Re-insert the headset plug into the Audio Jack and then unplug it may help sometimes.
- •Make sure the headset is supplied with the device.

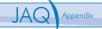

# **Connection & Bluetooth problems**

# I can not connect to the internet; Web surfing doesn't work.

- •Check that you have set up and connected to an Internet Service Provider.
- •Check that the wireless connection to your mobile Service Provider is switched on, and that the signal is unobstructed.
- •Verify with your Internet Service Provider that your APN user name and password are correct.

#### Unable to use Infrared (IR) to transfer information.

- •Align the infrared port on your device with the infrared port on your PC so that they are unobstructed and within close range.
- •Transfer only one file, or no more than 25 contact cards, at a time.
- •Adjust the room lighting. Some types of light interfere with IR connections. Try moving to a different location or turning off some lights. Do not try to use infrared beaming in the sunlight.

#### I can not end a Bluetooth connection.

•Please refer to Ch.5 to deactivate Bluetooth connection.

# I can not find a particular device.

- •Check that both devices are compatible and have activated Bluetooth connectivity.
- Make sure you are within 10 metres of each other, and there are no obstructions.
- •Make sure the other device is set in "Discoverable" mode.

# **Operating problems**

# My device operation performs slowly.

- •You may have opened too many programs. To release the operation load, you can terminate unneeded running programs by tapping Start > Settings > System tab > Memory > Running Programs.
- •Soft reset your device by pressing Reset button with the Stylus.

# Memory problems

# A warning message about"Running out of memory" pops up on the screen.

- •Click OK to confirm the message.
- •Delete any unnecessary information or programs to release memory space.
- •Install the programs or store files onto the mini SD card.

# **Media Player problems**

# What type of extension files can Windows Media Player play?

- •Video formats supported: \*.wmv, \*.asf, \*.mp4, \*.avi.
- •Audio formats supported: \*.wma, \*.mp3, \*.mid, \*.midi, \*.rmi, \*.amr, \*.awb, \*.m4a.

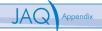

# A.4 Specifications

# **System Information**

| Processor        | TI OMAP 850, 195 MHz              |
|------------------|-----------------------------------|
| Operating System | Windows Mobile 5.0 for Pocket PC, |
|                  | Phone Edition                     |
| Memory           | 64MB ROM                          |
|                  | 128MB RAM                         |

# **Dimension and Weight**

| Dimension | 122 x 71 x 22 mm |
|-----------|------------------|
| Weight    | 160g             |

# **Key and Indication**

| Key        | <ul> <li>4 way navigation and action input</li> </ul> |  |  |
|------------|-------------------------------------------------------|--|--|
|            | Power button                                          |  |  |
|            | Volume up and down                                    |  |  |
|            | •Send key and End key                                 |  |  |
|            | •Reset button                                         |  |  |
|            | •1 Hardware configurable key                          |  |  |
|            | •2 Softkey                                            |  |  |
|            | •Start and OK key                                     |  |  |
|            | •36 key QWERTY keyboard                               |  |  |
| Indication | Vibrate                                               |  |  |
|            | •Audible                                              |  |  |
|            | Visual message                                        |  |  |
|            | •LED 1: Yellow (Message)                              |  |  |
|            | •LED2: Blue (Bluetooth)                               |  |  |
|            | •LED3: Red (Charging) Green (GSM)                     |  |  |

# Display

| Туре            | Transmissive Microreflective (TMR) TFT LCD |  |  |
|-----------------|--------------------------------------------|--|--|
|                 | with touch panel and backlight             |  |  |
| Size/Resolution | 2.8i" 320 x 240 (Landscape)                |  |  |

## GSM/EDGE

| Band    | GSM/GPRS/EDGE 850/900/1800/1900  |
|---------|----------------------------------|
| System  | GPRS and EDGE class 10 supported |
| Antenna | Embedded antenna                 |

# Connectivity

| IrDA       | SIR/FIR                                 |
|------------|-----------------------------------------|
| Bluetooth  | Bluetooth 1.2 compliant                 |
| USB        | •USB 1.1 client                         |
|            | •Mini USB port for PC Sync and Charging |
| SDIO       | Supported, mini SD form factor          |
| Microphone | 2.5mm stereo connector                  |

# **External Memory Card**

| Card Slot | Mini SD |
|-----------|---------|
|-----------|---------|

# **Battery and Power**

| Battery/Capacity  | Lithium-ion 1440 mAH    |
|-------------------|-------------------------|
| Talk/Standby Time | 4 hours / 150-200 hours |

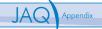

#### **WEEE Notice**

The Waste Electrical and Electronic Equipment (WEEE) Directive is designed to encourage and regulate the collection, reuse, recycling and recovery of waste electrical and electronic equipment, which entered into force as European law on 13th February 2003. The Directive aims to improve the level of recycling of electrical and electronic equipment (EEE) and encourages designers to develop products with recycling efficiency in mind; it also aims to improve our environment, reduce risks to human health through the proper treatment of discarded goods.

The WEEE logo ( ) on the product and its accessories or on its box indicates that this product must be disposed of or dumped with your other household wastes. You are liable to dispose of all your electronic or electrical waste equipment by relocating over to the specified collection point for recycling of such hazardous waste. Isolated collection and proper recovery of your electronic and electrical waste equipment at the time of disposal will allow us to help conserving natural resources. Moreover, proper recycling of the electronic and electrical waste equipment will ensure safety of human health and environment

For more information about electronic and electrical waste equipment disposal, recovery and collection point, please contact your local city centre, household waste disposal service, shop from where you purchased the equipment, or manufacturer of the equipment.

# **RoHS Compliance**

This product is in compliance with Directive 2002/95/EC of the European Parliament and of the Council of 27 January 2003, on the restriction of the use of certain hazardous substances in electrical and electronic equipment (RoHS) and its amendment.